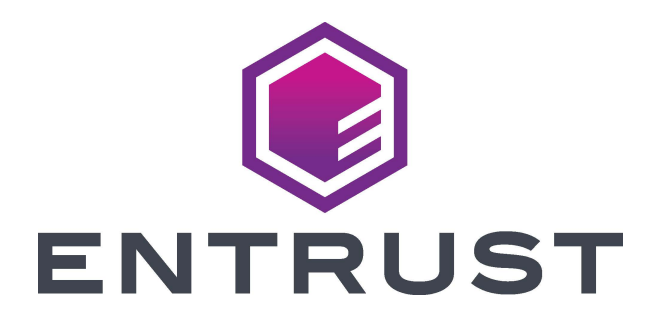

# User's Guide

## **EM1 and EM2 Direct to Card Printers**

October 2020 528164-001, Rev A

#### **Notice**

Please do not attempt to operate or repair this equipment without adequate training. Any use, operation or repair you perform that is not in accordance with the information contained in this documentation is at your own risk.

#### Trademark Acknowledgments

Entrust, Sigma and the hexagon design are trademarks, registered trademarks and/or service marks of the Entrust Corporation in the United States and other countries.

Datacard is a registered trademark and service mark of Entrust Corporation in the United States and other countries.

MasterCard is a registered trademark of MasterCard International Incorporated.

Visa is a registered trademark of Visa International Service Association.

All other product names are the property of their respective owners.

#### Proprietary Notice

The design and information contained in these materials are protected by US and international copyright laws.

All drawings and information herein are the property of Entrust Corporation. All unauthorized use and reproduction is prohibited.

#### **Entrust Corporation**

1187 Park Place Minneapolis, MN 55379 Phone: 952-933-1223 Fax: 952-933-7971 www.entrust.com

© 2020 Entrust Corporation. All rights reserved.

#### **Revision Log**

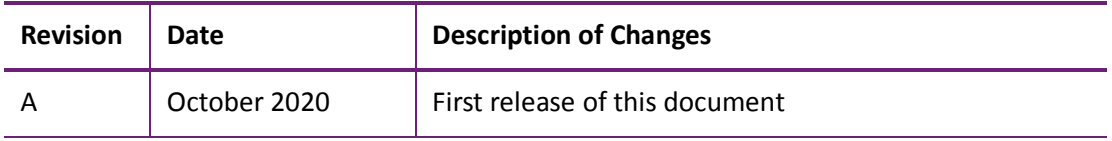

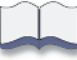

## **Contents**

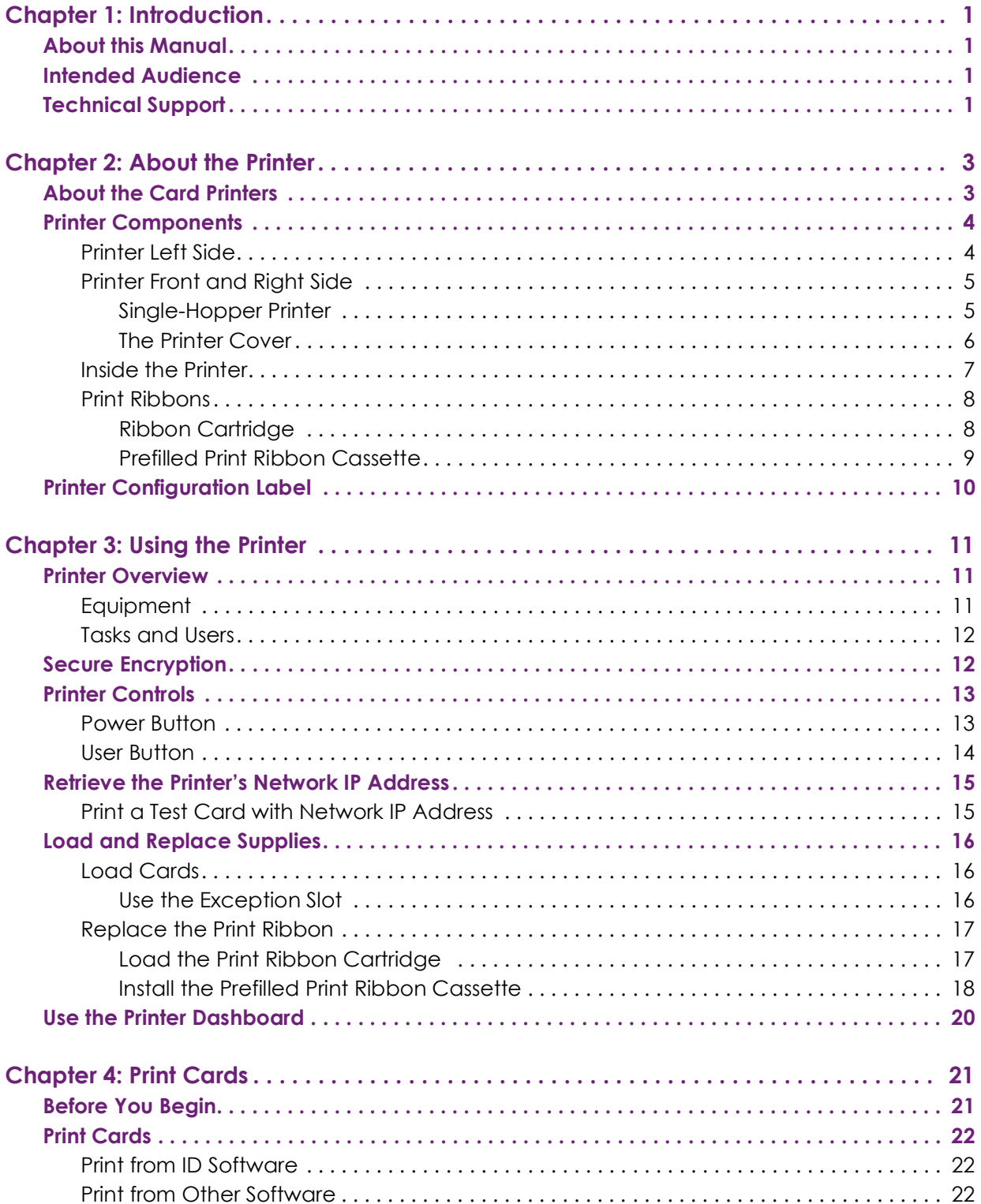

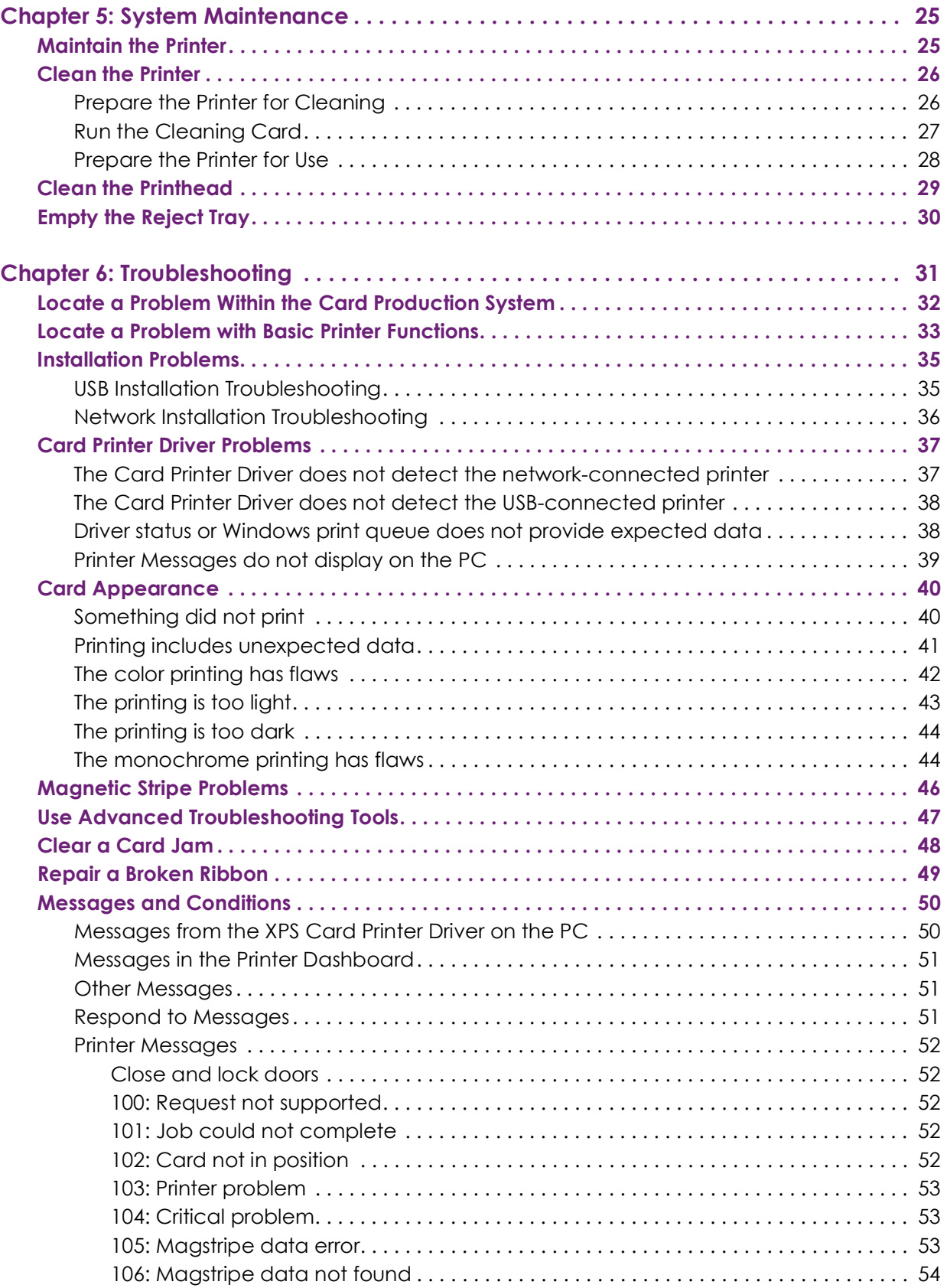

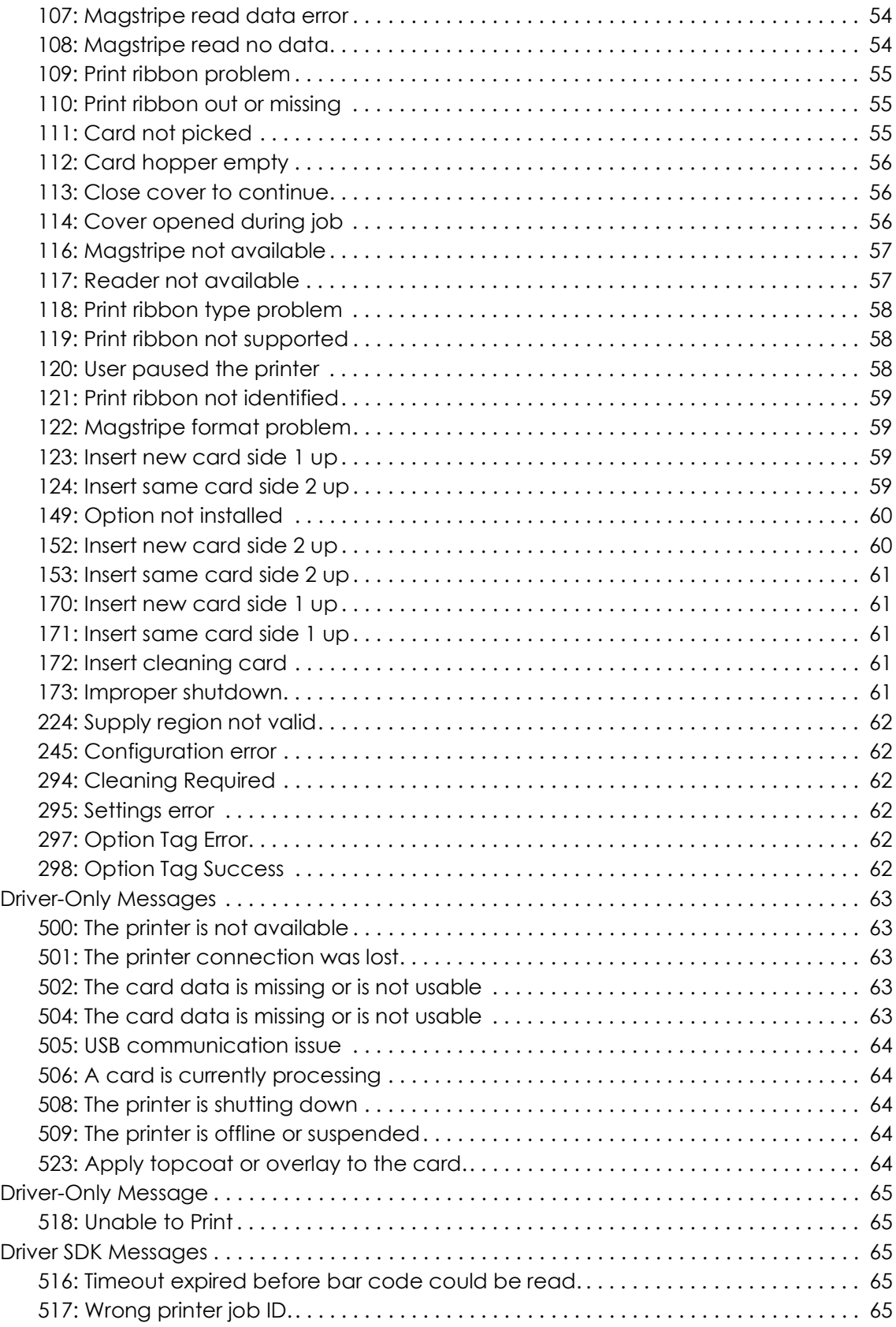

# <span id="page-8-0"></span>**Chapter 1: Introduction**

# **1**

# <span id="page-8-1"></span>**About this Manual**

This manual provides user information for the EM1 and EM2 Card Printers. The manual includes:

- An overview of printer components and options, and a description of the system label.
- How to use the printer, including how to power the printer on and off, card processing basics, how to print a test card, and how to load and replace supplies.
- How to perform routine maintenance and troubleshooting tasks.

An additional *Installation and Administrator's Guide* is available for use by administrators or other professionals responsible for printing cards. Refer to the Owner's Library documentation on the *User's Library CD*.

## <span id="page-8-2"></span>**Intended Audience**

The manual is intended for the printer operator who prints cards, loads and replaces supplies, maintains the printer, and performs troubleshooting.

## <span id="page-8-3"></span>**Technical Support**

Use the following to contact Entrust Technical Phone Support.

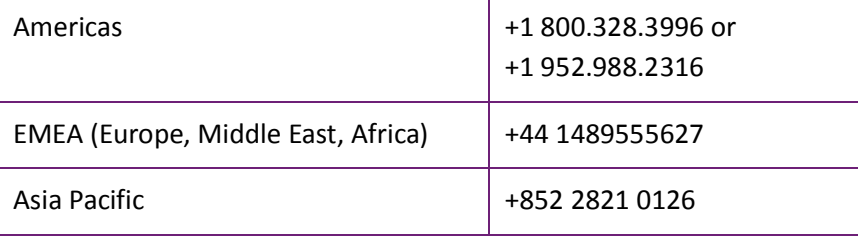

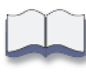

# <span id="page-10-0"></span>**Chapter 2: About the Printer**

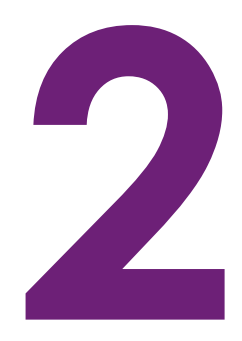

## <span id="page-10-1"></span>**About the Card Printers**

The card printer applies images, text, and encoded data to plastic cards. It can print full-color and monochrome images, depending on the type of print ribbon installed.

The printer can be ordered with a variety of options, depending on your site requirements and your printer model. Options include a magnetic stripe encoder, contact or contactless smart card reader, and duplex printing.

A 125-card input and 25-card output hopper are standard.

The configuration label on the printer shows the options installed. Refer to ["Printer Configuration](#page-17-0)  [Label" on page](#page-17-0) 10 for more information about identifying the factory-installed options on your card printer.

## <span id="page-11-0"></span>**Printer Components**

Use the following sections to become familiar with the printer.

## <span id="page-11-1"></span>Printer Left Side

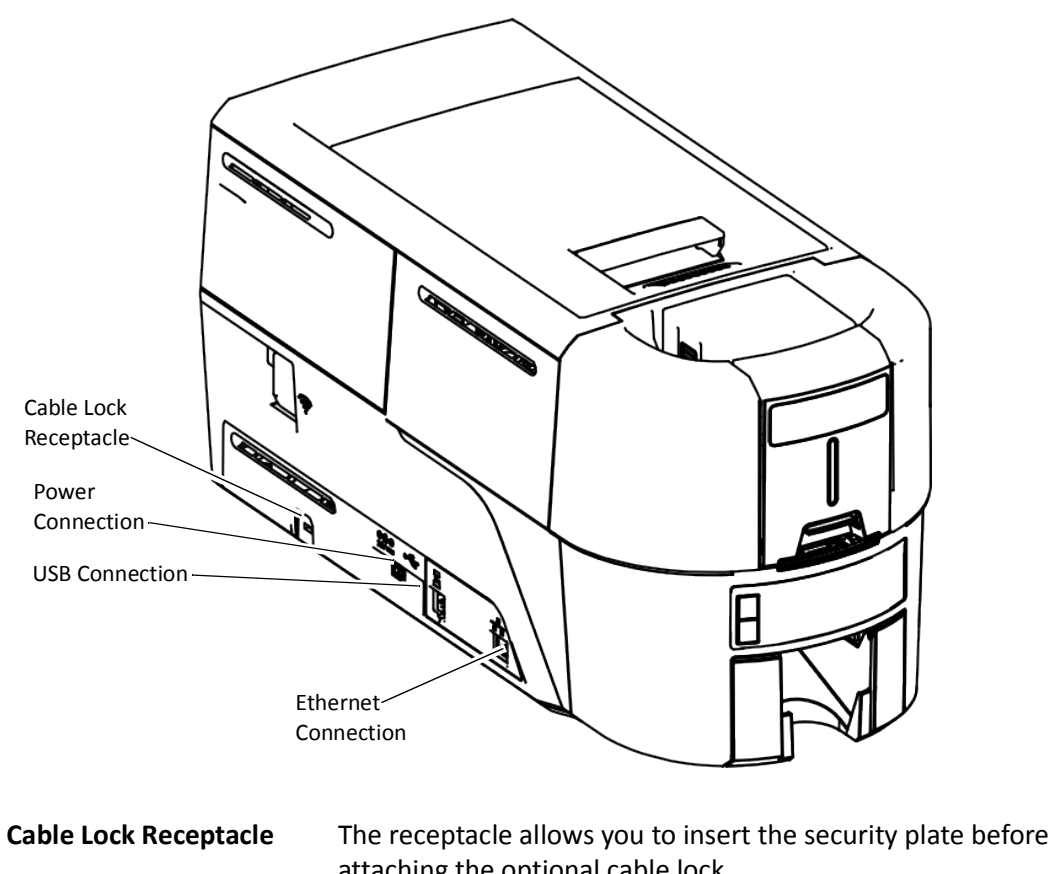

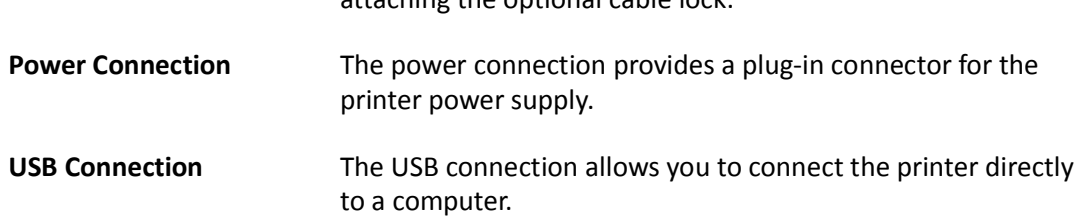

**Ethernet Connection** The network connection allows you to connect the printer to an Ethernet network.

## <span id="page-12-0"></span>Printer Front and Right Side

#### <span id="page-12-1"></span>Single-Hopper Printer

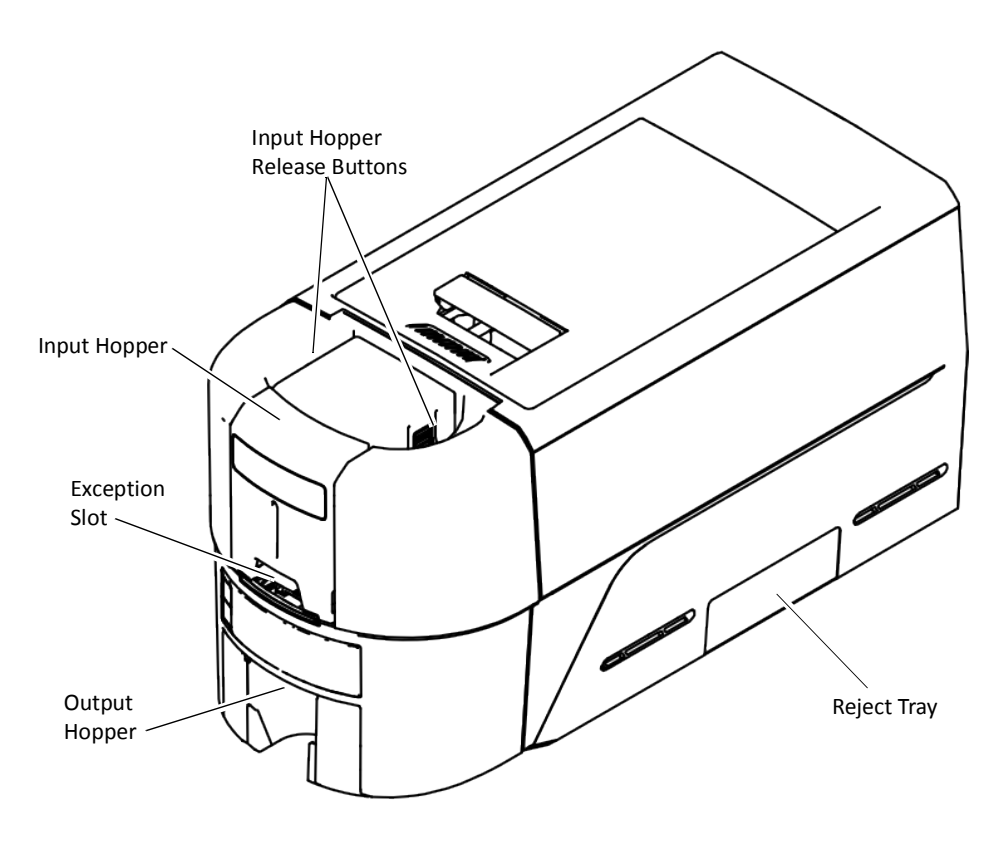

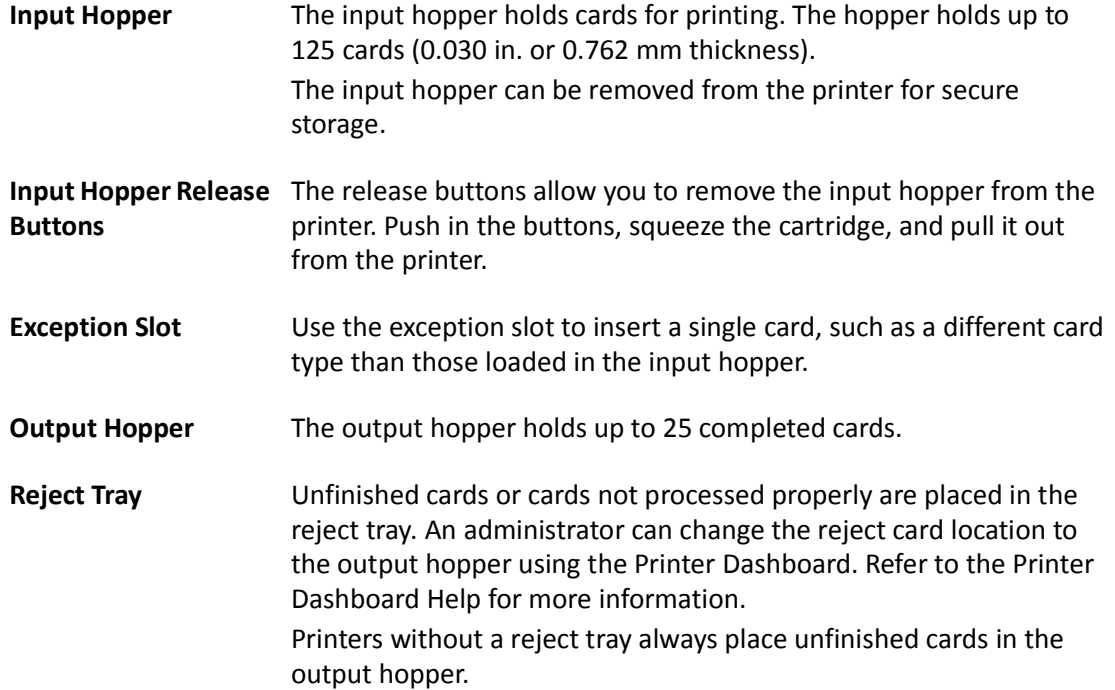

#### <span id="page-13-0"></span>The Printer Cover

Use the cover latch handle to open the printer cover.

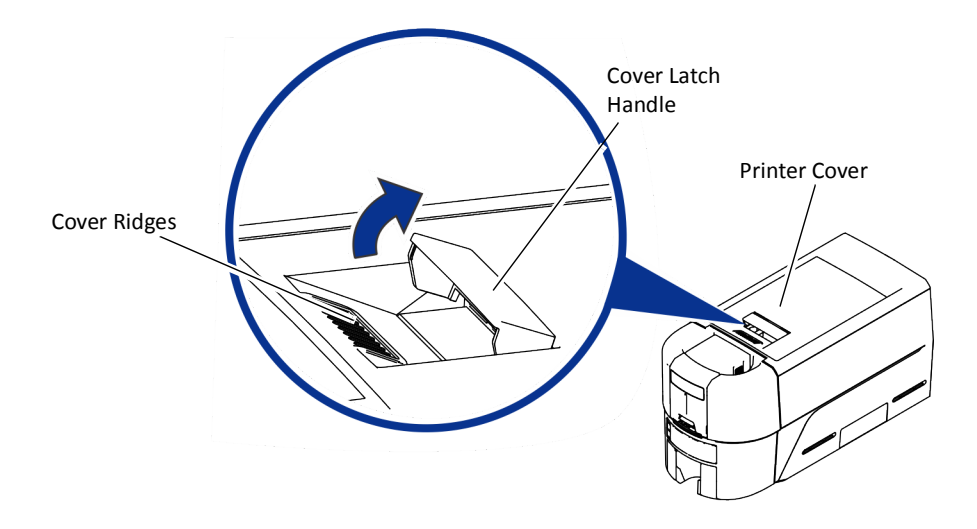

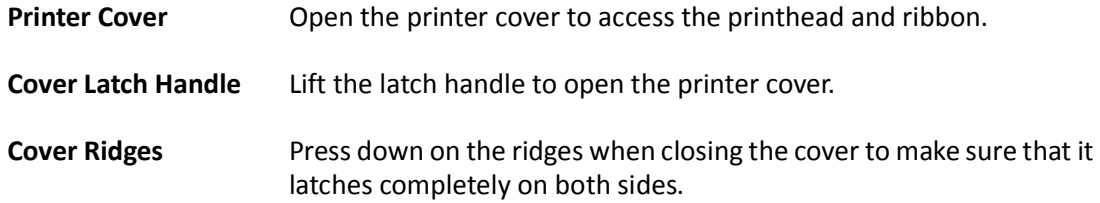

## <span id="page-14-0"></span>Inside the Printer

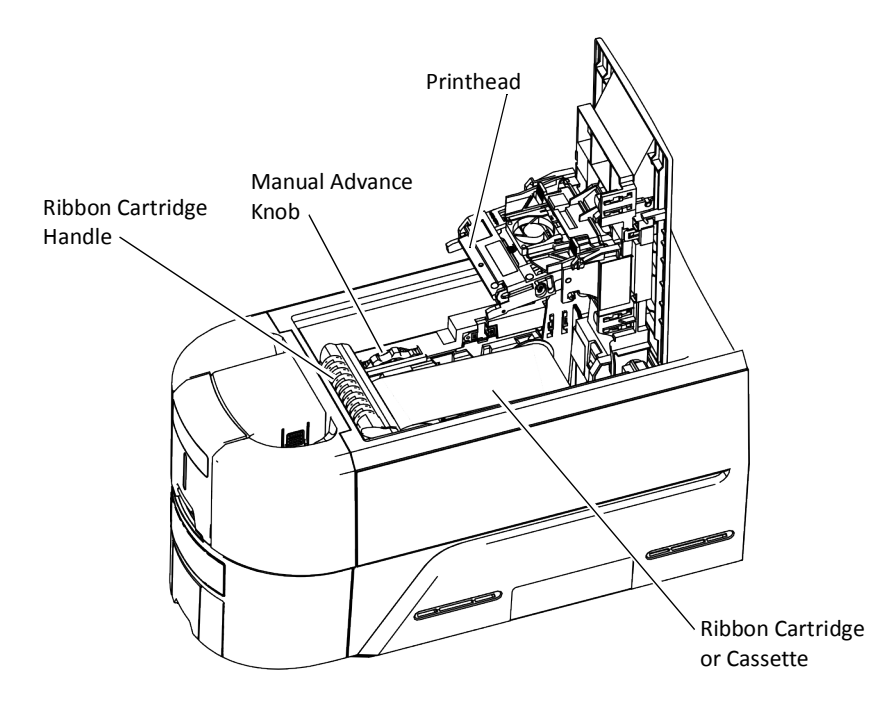

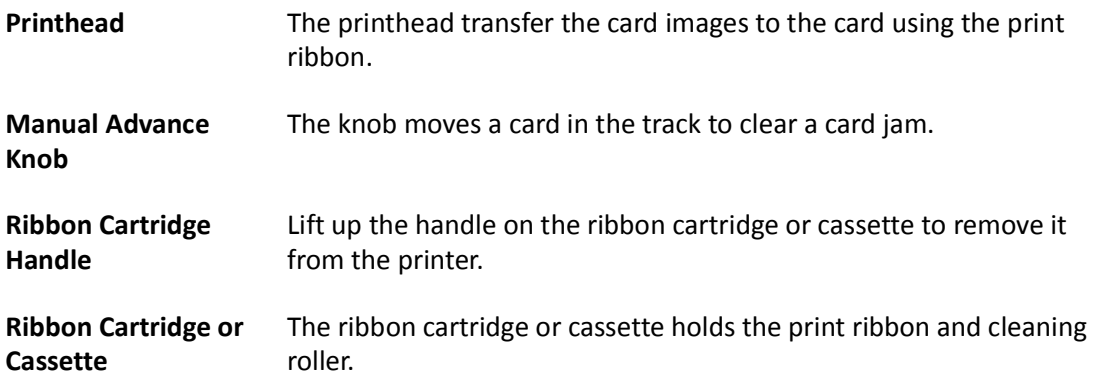

### <span id="page-15-0"></span>Print Ribbons

Depending on the printer model, the print ribbon is available as a replaceable roll that is loaded on the ribbon cartridge, or as part of a prefilled print ribbon cassette.

#### <span id="page-15-1"></span>Ribbon Cartridge

The ribbon cartridge holds a roll of ribbon that you can replace when it runs out. The cartridge also holds a cleaning roller that is replaced with each ribbon change. Refer to ["Load the Print](#page-24-2)  [Ribbon Cartridge" on page](#page-24-2) 17.

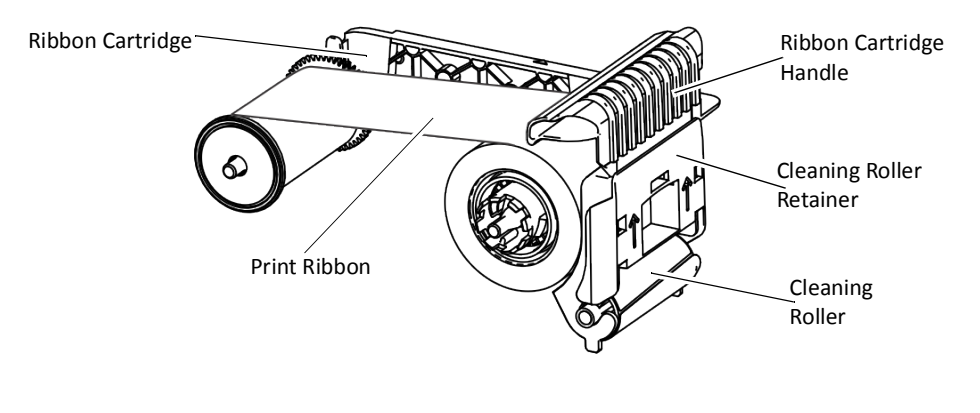

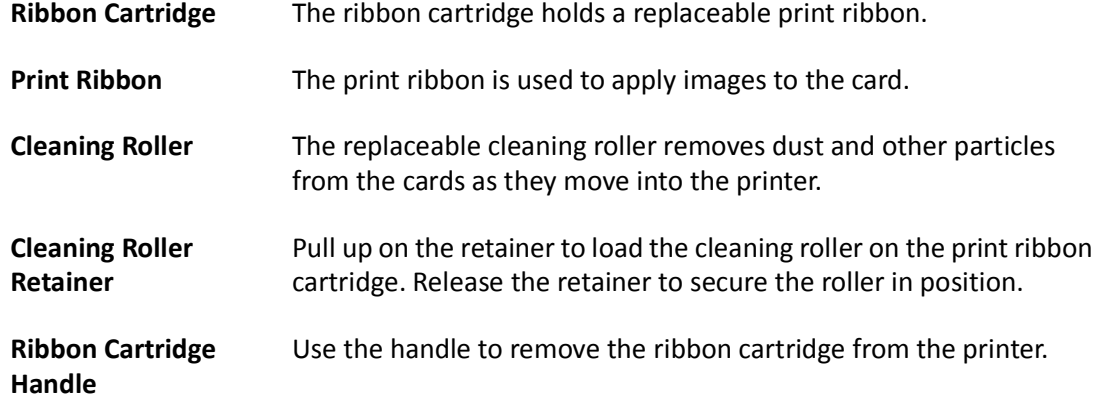

#### <span id="page-16-0"></span>Prefilled Print Ribbon Cassette

The prefilled print ribbon cassette is an all-in-one, one-time-use print ribbon, cleaning roller, and ribbon cartridge.

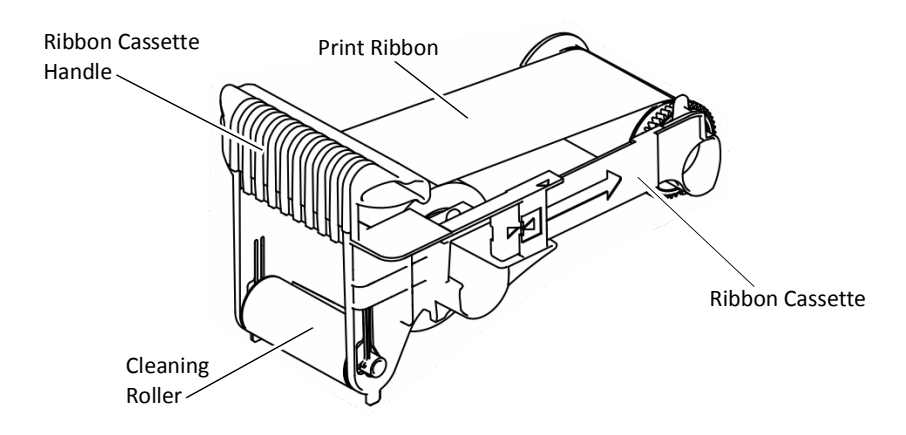

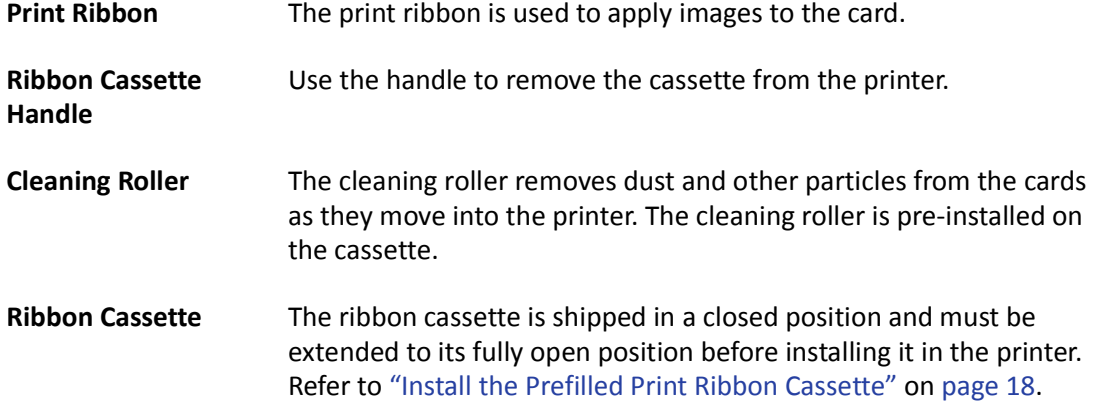

## <span id="page-17-0"></span>**Printer Configuration Label**

The printer configuration label on the side of the cover swingarm shows the components installed. It provides information that is useful when requesting service.

The label shows the following information:

- Printer model and serial number
- Configuration, which includes options installed in the printer
- Date and country of assembly

Additional labels may be attached to the printer to indicate components installed after the printer was manufactured.

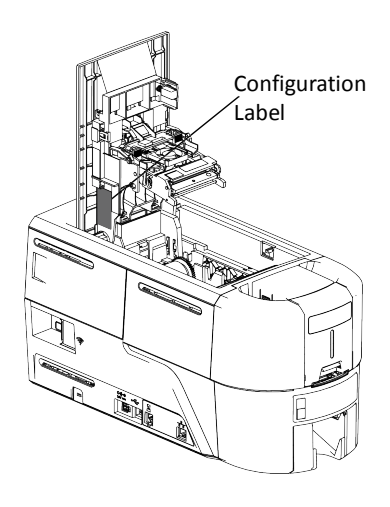

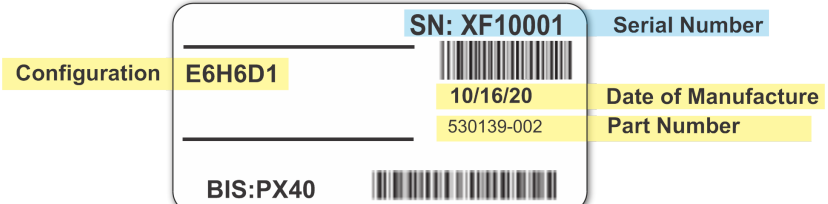

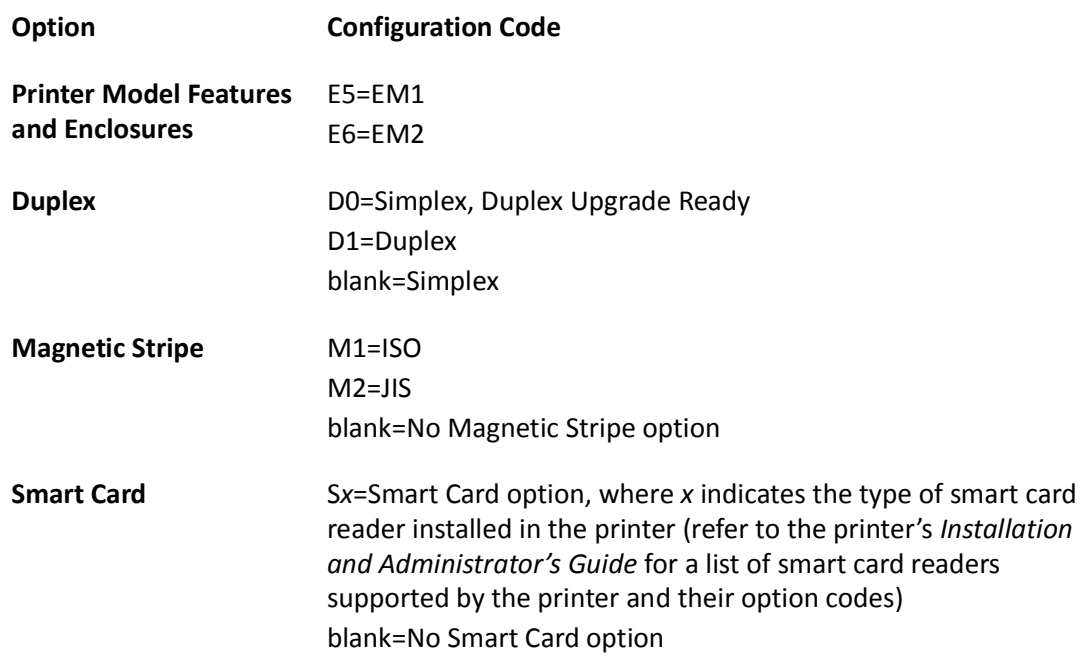

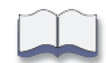

# <span id="page-18-0"></span>**Chapter 3: Using the Printer**

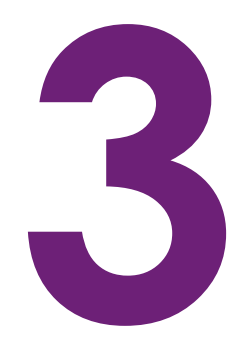

This chapter describes how to perform the basic tasks required to operate the printer.

## <span id="page-18-1"></span>**Printer Overview**

The Card Printer is used with other equipment and software to create a card personalization system. The system produces cards for a specific purpose, and the cards must meet defined requirements.

## <span id="page-18-2"></span>**Equipment**

The system can include:

- A PC, with software to support the printer, such as:
	- The XPS Card Printer Driver for Windows.
	- **ID software designed specifically to capture, format, and save the data for cards, such as** Datacard® TruCredential™ Suite Software.
	- A retail application, such as Microsoft Word.
- Capture devices (optional), such as:
	- A digital camera connected to the PC to take photos.
	- A signature capture pad, fingerprint reader, or PIN pad.
- Capture devices (optional), such as a signature capture pad or PIN pad.
- The printer with supplies and a facility power source.
- A data connection between the printer and PC. The connection can be via USB, or network connection.
- A network data connection between the printer and PC.

## <span id="page-19-0"></span>Tasks and Users

Typical roles in a card personalization system include:

- The operator, who makes cards, loads supplies, and handles minor problems such as card jams.
- The system administrator, who sets up the card printer and other hardware, sets up card designs, configures card production software, and identifies the best use of the card printer in the organization

# <span id="page-19-1"></span>**Secure Encryption**

Secure encryption means that all data entered is converted into a secure form of code by your software application before it is sent to the system. The printer decrypts the code and sends the data to the magnetic stripe or smart card chip on the card.

The printer uses TLS encryption for maximum security. Refer to the printer's *Installation and Administrator's Guide* for complete information about using secure printing.

## <span id="page-20-0"></span>**Printer Controls**

The front panel of the printer provides the controls you use to operate the printer. The front panel controls are described in detail in the following sections.

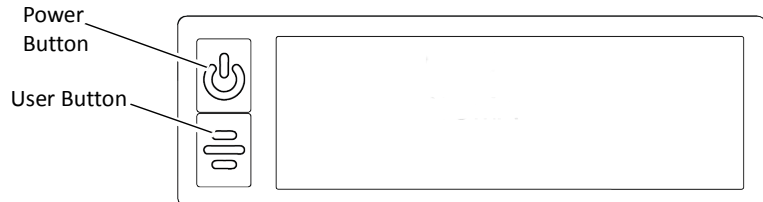

#### <span id="page-20-1"></span>Power Button

Press the POWER button for 1 to 2 seconds to power on the printer.

To power off the printer, press the POWER button for 1 to 2 seconds until the printer begins to shut down.

To power off the printer while processing cards, press the button for 2 or more seconds. Card jobs in the printer do not complete.

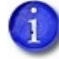

Do not unplug the printer power cord to power off the printer.

### <span id="page-21-0"></span>User Button

Determine whether the printer is ready, busy printing, or not available. The printer's USER button displays a color that indicates the system status.

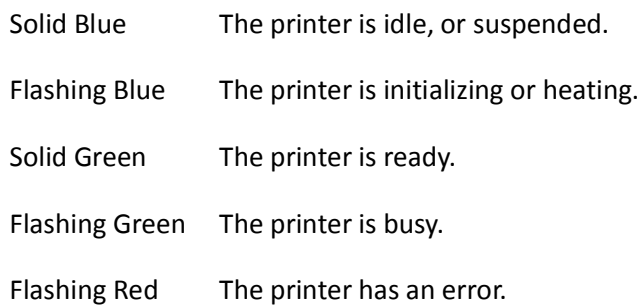

- Suspend the printer. Press the User button when the light is solid green.
- Print a test card with IP address. Press and hold the USER button for 2 seconds or more when the light is solid green.
- Clear a driver message. Press the USER button once when the light is flshing red. The job restarts.
- Clear all driver messages. Press the USER button for 2 seconds or more when the light is flashing red.
- Clear all cards currently printing. Press and hold the USER button for 2 seconds or more when the light is flashing green. (Make sure that this action is allowed in your card production system.)

## <span id="page-22-0"></span>**Retrieve the Printer's Network IP Address**

You need the printer IP address to perform some tasks. For example, the XPS Card Printer Driver asks you to enter the network IP address during installation. You also can launch the Printer Dashboard by entering the printer IP address in a browser window.

Print a test card to retreive the IP address. Refer to ["Print a Test Card with Network IP Address" on](#page-22-1)  [page](#page-22-1) 15

The printer supports both IPv4 and IPv6 addressing.

#### <span id="page-22-2"></span><span id="page-22-1"></span>Print a Test Card with Network IP Address

The printer includes a one-sided test card that prints without using a driver or other source of card data. Use it to verify that the printer is printing correctly and to retreive the network IP address. Make sure that cards are in the input hopper and all supplies are loaded before you begin. Refer to ["Load and Replace Supplies" on page](#page-23-0) 16 for complete information. You can print more advanced test cards from the Printer Dashboard.

1. Begin with the printer in ready status with the USER light solid green. Press the USER button for 2 seconds or more.

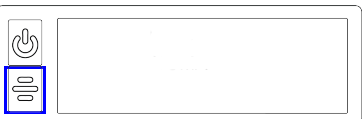

- 2. The test card prints with the printer IP addess printed on the card.
- 3. After the card prints, the printer returns to **r**eady status.

## <span id="page-23-0"></span>**Load and Replace Supplies**

To prepare the printer to print cards, load blank card stock into the input hopper, and load the print ribbon into the printer.

## <span id="page-23-3"></span><span id="page-23-1"></span>Load Cards

If you plan to insert cards through the exception slot, make sure that blank cards are available near the printer.

- Handle cards by the edges only, or wear approved card inspection gloves.
- Cards can stick together. Slide or fan the cards to separate the edges before placing them in the input hopper.
- Insert ISO magnetic stripe cards with the stripe (back side) facing down and to the right.
- Insert smart cards with the smart card chip facing up and toward the back of the hopper.

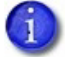

A diagram inside the input hopper shows the correct orientation for each type of card.

- 1. Pull up on the latch to open the input hopper door.
- 2. Load the cards into the input hopper. The hopper can hold up to 125 cards.
- 3. Close the input hopper.

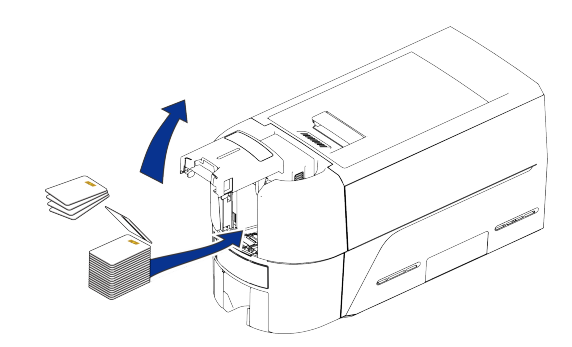

#### <span id="page-23-2"></span>Use the Exception Slot

The exception slot allows you to insert a single card, such as a different card type than those loaded in the input hopper. The input hopper does not have to be opened to insert a card through the exception slot.

Do the following to insert a card into the printer exception slot.

- 1. Slide the card into the exception slot.
- 2. Push the card all the way into the input hopper. The card slides under any cards already in the input hopper so that it can be picked.

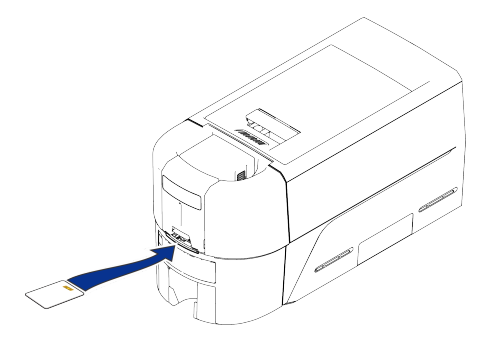

## <span id="page-24-3"></span><span id="page-24-0"></span>Replace the Print Ribbon

Depending on the printer model, the print ribbon is available as a replaceable roll that you install on the print ribbon cartridge, or a prefilled print ribbon cassette.

<span id="page-24-2"></span><span id="page-24-1"></span>Load the Print Ribbon Cartridge

- 1. Open the printer cover and remove the print ribbon cartridge.
- 2. Remove the used ribbon spools and cleaning roller from the ribbon cartridge. Discard the used supplies.

- 3. Load the print ribbon.
	- a. Separate the taped spools to release the ribbon. (new graphic to come)
	- b. Load a full roll of print ribbon (the purple spool) onto the purple spindle closest to the cartridge handle until it clicks into place.
	- c. Place the silver take-up spool on the silver take-up spindle until it clicks into place.
	- d. Wind the take-up spool counterclockwise one full turn.
- 4. Load the cleaning roller on the ribbon cartridge.
- 5. Remove the protective wrapper from the cleaning roller.
	- Load a new cleaning roller with each new roll of print ribbon. Replace it between ribbon changes if you notice debris on the printed cards, or if the cleaning roller is no longer sticky.

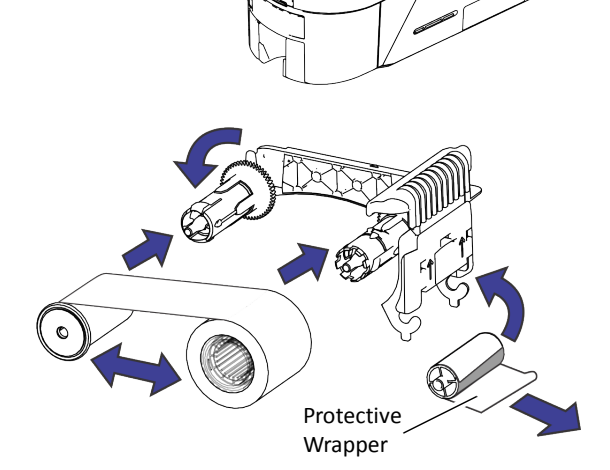

- 6. Install the print ribbon cartridge in the printer.
	- a. Hold the ribbon cartridge by the handle and lower it into the printer with the handle toward the front of the printer.
	- b. Position the ribbon cartridge in the guides.
- 7. Close the printer cover. Press down on the ridges on the front of the cover to make sure that it latches completely.

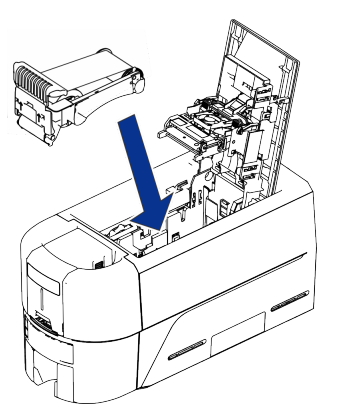

#### <span id="page-25-1"></span><span id="page-25-0"></span>Install the Prefilled Print Ribbon Cassette

The prefilled print ribbon cassette is an all-in-one, one-time-use print ribbon, cleaning roller, and ribbon cartridge.

1. Open the printer cover and remove the used print ribbon cassette.

Discard the used cassette.

2. Open the cassette package and remove the print ribbon cassette.

The cassette is shipped in a closed position.

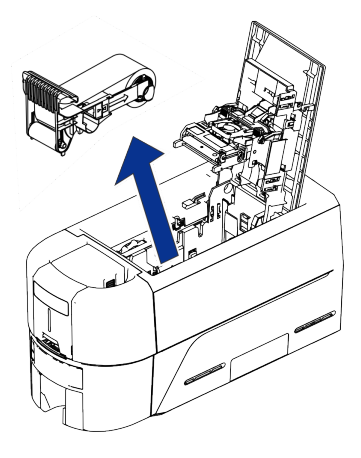

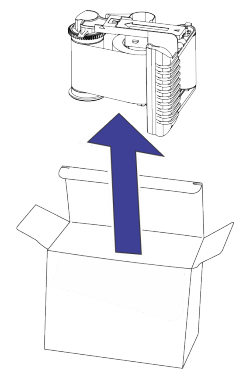

3. Extend the cassette to its fully open position.

Pull out the front of the cassette until it clicks.

- 4. Remove the protective wrapper from the cleaning roller.
- 5. Install the cassette in the printer.
	- a. Hold the ribbon cassette by the handle and lower it into the printer with the handle toward the front of the printer.
	- b. Position the ribbon cassette in the guides.
- 6. Close the printer cover. Press down on the ridges on the front of the cover to make sure that is latches completely.

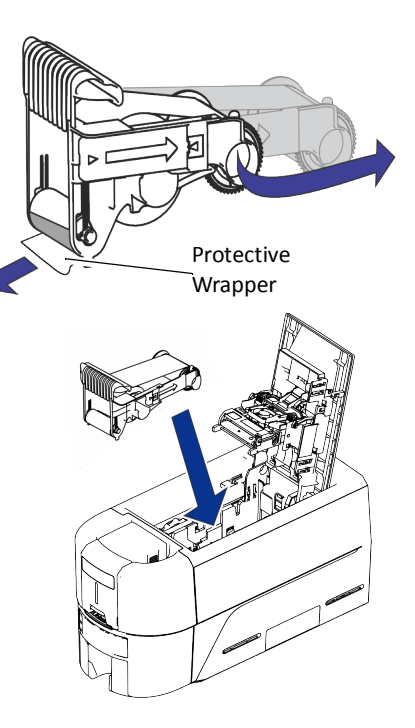

## <span id="page-27-0"></span>**Use the Printer Dashboard**

The Printer Dashboard is a web-based printer management tool. You can access the Printer Dashboard using one of the following methods:

- Enter the printer's IP address in a browser window. For example, https://12.3.45.678.
- Double-click the Printer Dashboard icon on the computer desktop. The Printer Dashboard icon is placed on the desktop when you use the XPS Card Printer Driver (refer to the *XPS Card Printer Driver User's Guide* for more information).

The system administrator sets up accounts for users who can access the Printer Dashboard.

Do the following to sign into the Printer Dashboard:

1. Display the Printer Dashboard sign in window.

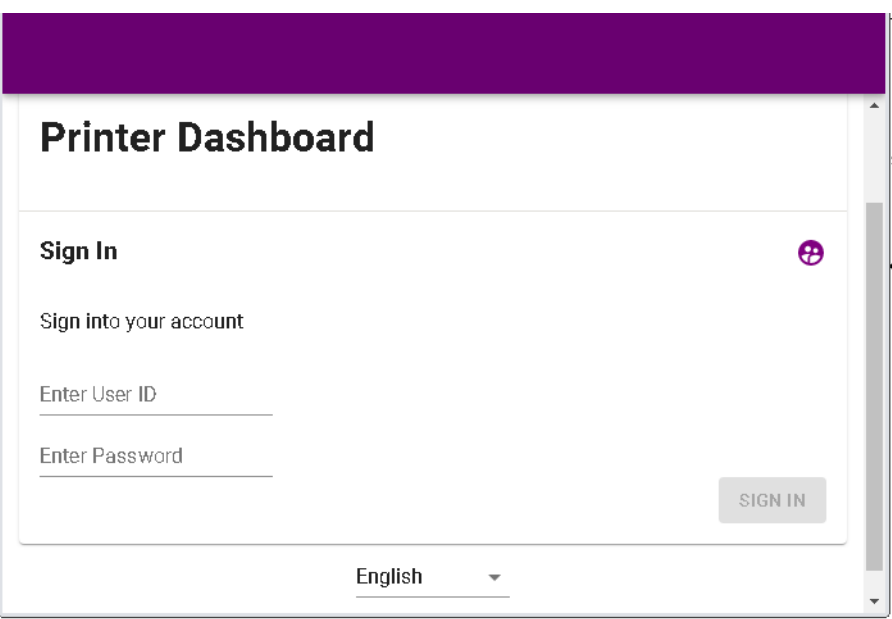

- 2. Enter your user ID and password.
- 3. Click **Sign In**.

Refer to the Printer Dashboard Help for information about how to use the dashboard.

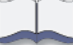

# <span id="page-28-0"></span>**Chapter 4: Print Cards**

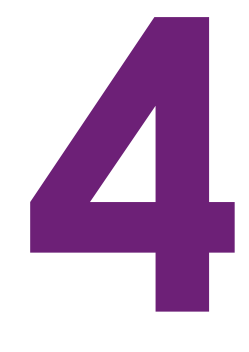

This chapter provides an overview of how to use application software to prepare card designs and send card data to the printer.

## <span id="page-28-1"></span>**Before You Begin**

Before you start to print cards, make sure that you have met the following requirements:

- Cards are loaded in the printer or available to insert (refer to ["Load Cards" on page](#page-23-3) 16).
- Ribbon is loaded in the printer (refer to ["Replace the Print Ribbon" on page](#page-24-3) 17).
- The card design is set up. If you need to set up or modify the design, refer to "Elements of Card Design" in the printer's *Installation and Administrator's Guide*, and the documentation for your card personalization software.

You can use card personalization software to create and print card designs. The software handles the types of information used on cards and sends it to the printer. If you do not use ID software, you can use a retail PC application, such as Microsoft Word, with the XPS Card Printer Driver, to design and print the cards. With any application, make sure that you test each card design to verify that it is printing correctly and meets your requirements.

You also can:

- Print a test card directly from the printer. Refer to ["Print a Test Card with Network IP Address"](#page-22-2)  [on page](#page-22-2) 15.
- Print a test card from the Printer Dashboard. Refer to the Printer Dashboard Help for complete information.
- Print a driver sample card. Refer to "Print a Driver Sample Card" in the *XPS Card Printer Driver User's Guide*.

## <span id="page-29-0"></span>**Print Cards**

Make sure that cards are loaded in the printer or available to insert when prompted.

#### <span id="page-29-1"></span>Print from ID Software

- 1. Select the template or design for the card.
- 2. Select the printer, if you use more than one printer.
- 3. Enter the data for the card. Follow the instructions for your software.
- 4. Capture the photo for the card, if necessary.
- 5. Click the Print button to send the card to the printer.
- 6. At the printer, insert a card into the printer, if necessary.

#### <span id="page-29-2"></span>Print from Other Software

The following example illustrates how you can use Microsoft Word with the Card Printer Driver to design and print a card. Refer to the *XPS Card Printer Driver User's Guide* for complete information about how to set up the Card Printer Driver to print a card from the application.

- 1. Open Microsoft Word and select **File > Print**.
- 2. Select the card printer as the current printer.

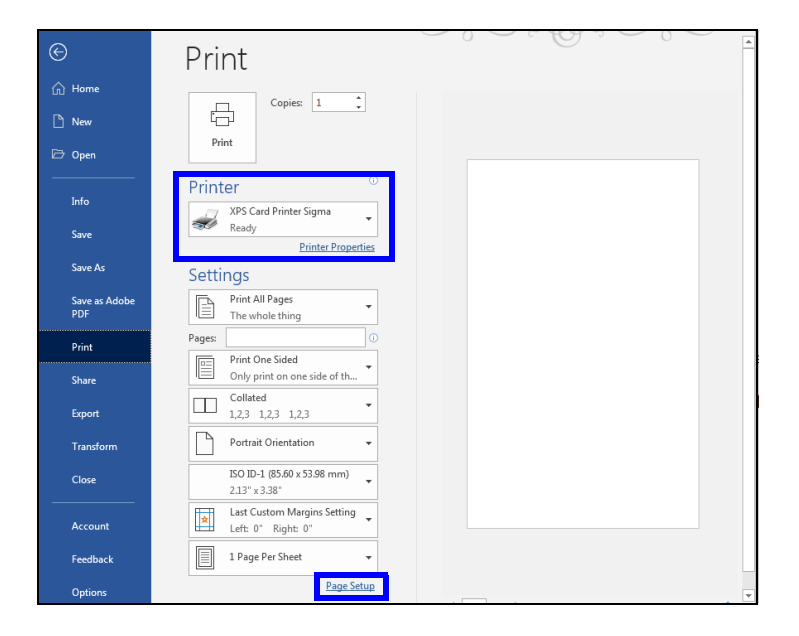

3. Click **Page Setup** and select ISO ID-1 (85.60 x 53.98 mm) as the paper size, or set the paper size to 2.13 x 3.38 in.

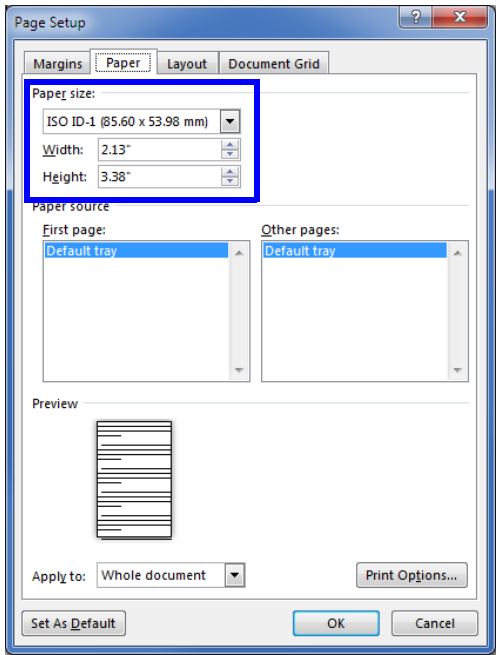

- 4. Set the margins to 0 (zero).
- 5. Select an orientation—either **Portrait** or **Landscape**.

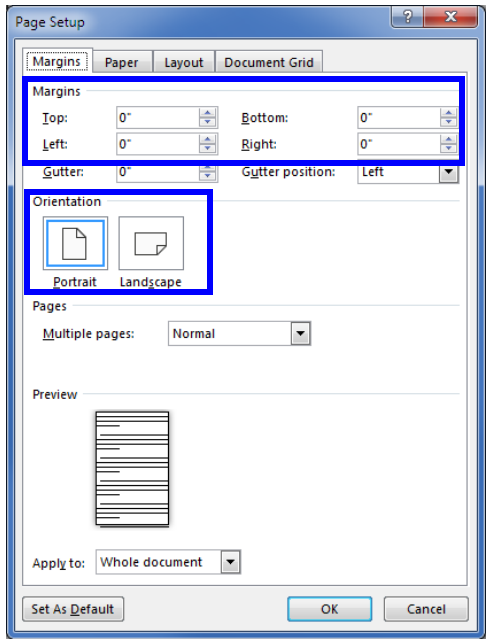

- 6. Create the card design:
	- a. Add graphics, such as a company logo or background.
	- b. Add a photo.
	- c. Add text information, such as name, address, or employee number.

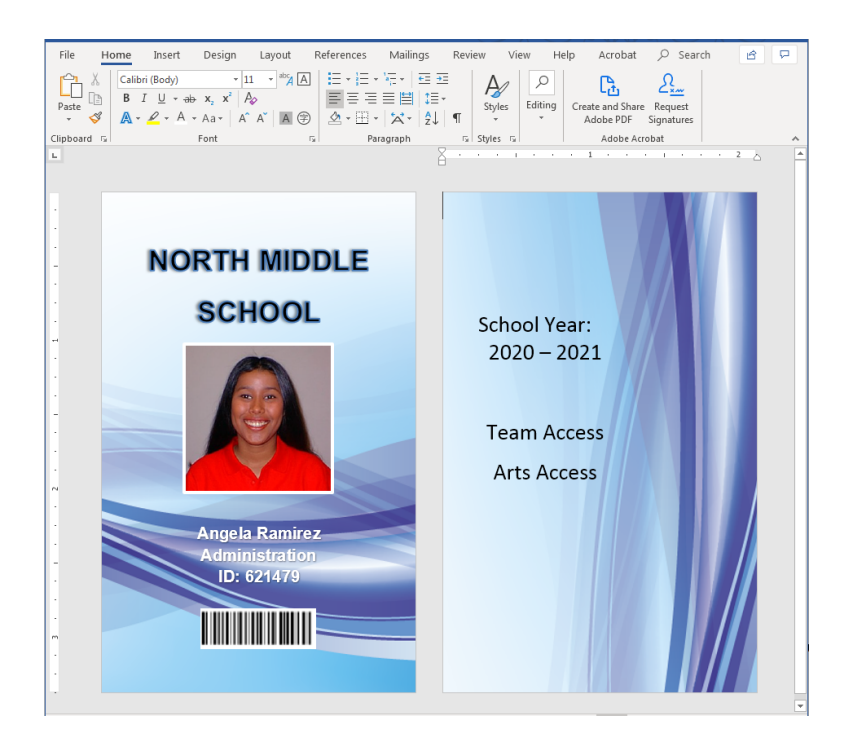

For information about additional card features, refer to "Elements of Card Design" in your printer's *Installation and Administrator's Guide*.

- 7. Click **Print** to send the card to the printer.
- 8. At the printer, insert a card into the printer, if necessary.

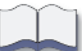

# <span id="page-32-0"></span>**Chapter 5: System Maintenance**

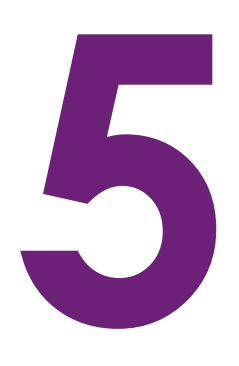

This chapter provides information to help you maintain your printer for optimal performance.

# <span id="page-32-1"></span>**Maintain the Printer**

The printer performs best when it is cleaned on a regular basis. Follow the recommended cleaning guidelines to keep the printer in good working condition.

Clean the printer when:

- There is debris on completed cards.
- New print ribbon is installed.

You can perform the following cleaning tasks:

- [Clean the Printer on page](#page-33-0) 26
- [Clean the Printhead on page](#page-36-0) 29
- [Empty the Reject Tray on page](#page-37-0) 30

## <span id="page-33-0"></span>**Clean the Printer**

The cleaning roller removes dust and particles from cards before they enter the printer. However, you also need to clean the inside of the printer regularly to maintain print quality. The cleaning card removes debris from the inside of the printer and from the transport rollers.

Run a cleaning card each time you change the print ribbon, after every 500 cards processed by the printer, if print quality diminishes, or more often depending on your environment.

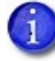

The cleaning card may become bowed slightly during shipment. If a card is bowed, insert the card into the printer as shown.

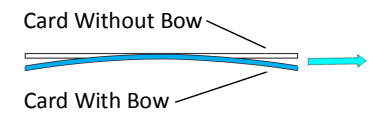

The Printer Dashboard displays a count of the number of cards that can be run before the printer should be cleaned. An administrator can change the number of cards printed before cleaning using the Printer Dashboard. Refer to the Printer Dashboard Help for more information.

Select to start the cleaning process from the Printer Dashboard.

#### <span id="page-33-1"></span>Prepare the Printer for Cleaning

1. Open the printer cover and remove the print ribbon cartridge or cassette. Close the cover.

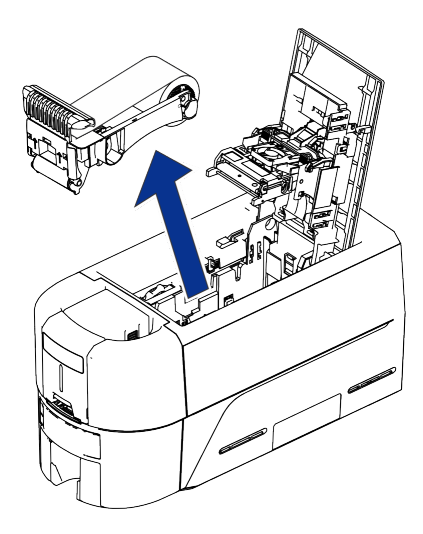

2. Open the input hopper cover and remove any unprinted cards. Handle the cards by the edges only, or wear approved card inspection gloves.

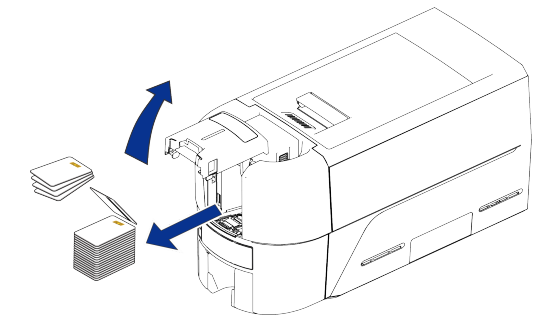

3. Load the cleaning card into the input hopper.

If the cleaning card appears bowed, insert it as shown.

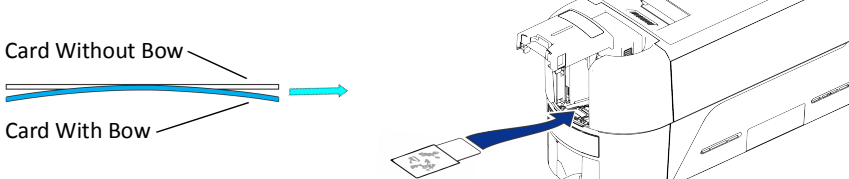

- 4. Close the input hopper.
- 5. Log in to Printer Dashboard using a user account and access the homepage.
- 6. Continue with ["Run the Cleaning Card"](#page-34-0).

#### <span id="page-34-0"></span>Run the Cleaning Card

Use Printer Dashboard to start the cleaning cycle.

1. At the homepage of Printer Dashboard, click **Cleaning Card**.

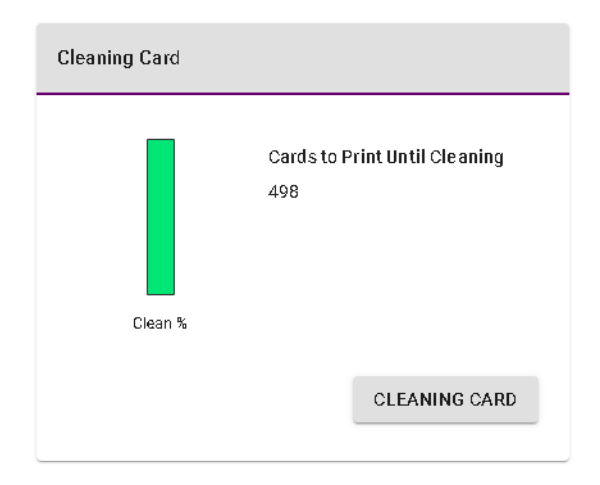

The card is run through the printer and placed in the output hopper.

- 2. Remove the used cleaning card.
- 3. Continue with ["Prepare the Printer for Use" on page](#page-35-0) 28.

## <span id="page-35-0"></span>Prepare the Printer for Use

- 1. Replace the cards in the input hopper of a single-hopper printer and close the hopper.
- 2. Install a new print ribbon and cleaning roller on the ribbon cartridge (refer to ["Load the Print](#page-24-2)  [Ribbon Cartridge" on page](#page-24-2) 17), Or, prepare the ink ribbon cassette (refer to ["Install the](#page-25-1)  [Prefilled Print Ribbon Cassette" on page](#page-25-1) 18).
- 3. Load the print ribbon into the printer.
- 4. Close the printer cover. Press down on the ridges on the front of the cover to latch it completely.
- 5. Discard the used cleaning card and cleaning roller.

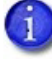

Printer best practices recommend that you clean the printer every 500 cards processed. If enabled, the message "Cleaning required" displays as a driver message when the configured cleaning count is reached. Clean the printer to continue printing.

An administrator can change the configured cleaning count using the Printer Dashboard.
## <span id="page-36-0"></span>**Clean the Printhead**

Clean the printhead in the following situations:

- There are unprinted lines on the finished card. This usually indicates dirt or contaminants on the printhead.
- The printhead is touched accidentally. Oils from hands can affect print quality and damage the printhead.
- A ribbon break caused part of the ribbon to stick to the printhead or printhead cover.
- The printhead has been replaced.

Do the following to clean the printhead:

- 1. Power off the printer.
- 2. Open the printer cover.
- 3. Open and remove a cleaning swab from its package.
- 4. Lift the printhead protective cover. Use the sides of the cover to rotate it away from the printhead.
- 5. Use gentle pressure to move the cleaning swab back and forth along the full length of the printhead edge until it is completely clean.
- 6. Close the printer cover. Press down on the ridges on the front of the cover to make sure that it latches completely on both sides.
- 7. Power on the printer.
- 8. Print a sample card to verify the quality of printing. Refer to ["Print a Test Card with Network](#page-22-0)  [IP Address" on page](#page-22-0) 15 for more information.

#### **HINTS & TIPS**

- Avoid touching the printhead edge with your fingers. Contamination due to skin oils eventually can damage the printhead.
- Avoid touching the printing edge of the printhead cartridge with any sharp objects that can permanently damage the printhead.
- Use only the cleaning swab to clean the printhead. Other materials can stick to the printhead and cause damage.
- Use a cleaning swab one time only. Discard it after you clean the printhead.

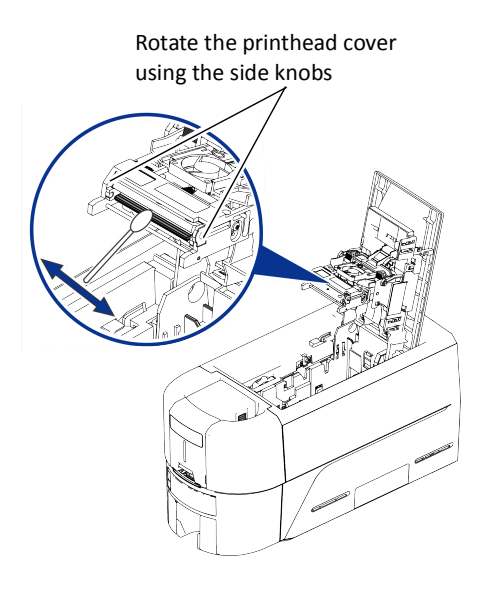

# **Empty the Reject Tray**

The printer places rejected cards (unfinished cards or cards that were not processed properly) in the reject tray.

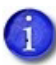

An administrator can change the reject card location to the output hopper using the Printer Dashboard.

Printers without a reject tray eject the card into the output hopper.

Do the following to remove cards from the reject tray.

- 1. Pull out the reject tray.
- 2. Remove the cards from the tray.
- 3. Close the reject tray.

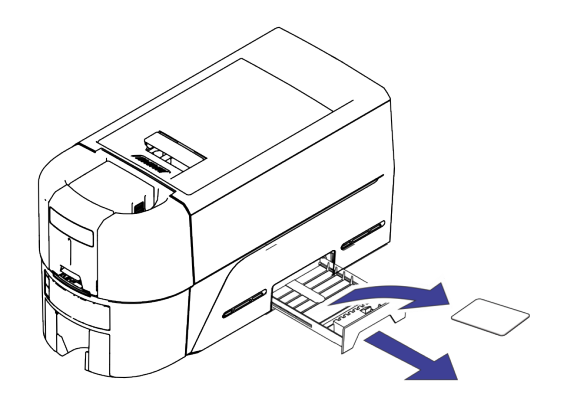

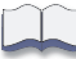

# **Chapter 6: Troubleshooting**

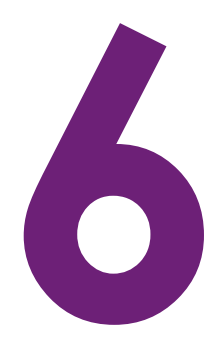

This chapter provides information to help you respond to card printer messages. It also explains how to clear card jams and how to recover from other errors.

> This section helps you identify and fix basic issues that can occur during printing. Also refer to the *XPS Card Printer Driver User's Guide* or OpenCard manual for additional troubleshooting information.

The section starts with an overview of card production and printer issues you may encounter:

- [Locate a Problem Within the Card Production System on page](#page-39-0) 32
- [Locate a Problem with Basic Printer Functions on page](#page-40-0) 33

This section also describes troubleshooting for the following:

- [Installation Problems on page](#page-42-0) 35
- **•** [Card Printer Driver Problems on page](#page-44-0) 37
- [Card Appearance on page](#page-47-0) 40
- [Magnetic Stripe Problems on page](#page-53-0) 46
- [Clear a Card Jam on page](#page-55-0) 48
- [Repair a Broken Ribbon on page](#page-56-0) 49
- [Messages and Conditions on page](#page-57-0) 50

# <span id="page-39-0"></span>**Locate a Problem Within the Card Production System**

For typical components of the system, refer to ["Printer Overview" on page](#page-18-0) 11. If any one of the following components does not work properly, printing cards can be affected.

The XPS Card Printer Driver

If you need to reinstall the Card Printer Driver, you can download the latest version from the Entrust website.

• Printer plug-in

Card production software might require a printer plug-in, which makes the data in the card production software available in the form the Card Printer Driver can use.

Other components of the system

An ID or badge system usually includes a camera to take photos, and may include other capture devices for biometric data. The proper use and maintenance of these components is important to the quality of cards you produce.

## <span id="page-40-0"></span>**Locate a Problem with Basic Printer Functions**

If the system is not working as expected, follow these steps in the order listed to isolate the source of the problem before you contact your service provider.

- <span id="page-40-2"></span>1. Make sure that the power cord is plugged in and the printer is powered on.
- 2. Does the printer power on and the USER button light solid green?
	- If the printer powers on correctly, continue to [step](#page-40-1)  $3$ .
	- **If the printer powers on, but an Improper Shutdown** condition is issued, press the USER button for approximately 2 seconds. The User button should light solid green.
	- If the printer powers on but the User button does not light solid green, the printer is not working properly. Request service for the printer.
	- **If the printer does not power on, make sure that the printer power supply is working** properly.
		- $\bullet$  If the power supply is working properly, request service for the printer from your system administrator.
		- $\bullet$  If the power supply is not functioning, replace it and begin with [step](#page-40-2) 1.
- <span id="page-40-1"></span>3. Print a test card from the printer front panel. Refer to ["Print a Test Card with Network IP](#page-22-0)  [Address" on page](#page-22-0) 15 for more information.
	- If the test card prints, the printer is working correctly. Continue to [step](#page-40-3) 4.
	- If the test card does not print, the printer is not working correctly. Request service for the printer.
- <span id="page-40-3"></span>4. Connect the printer data cable, if necessary. Make sure that you use the same type of cable (USB or network) used when the printer was installed.
- 5. If you use the XPS Card Printer Driver, print a driver sample card. For the steps to follow, refer to the *XPS Card Printer Driver User's Guide*.
	- If the sample card prints, the printer and driver are working correctly. Continue to step 6.
	- If the sample card does not print, the printer and driver have a communication problem. Determine the cause of the problem and try the sample card again.

If you do not use the Card Printer Driver, ask your service provider or software provider for assistance.

- 6. Print a card using your card production software.
	- **If the card prints, your software is working successfully with the printer. Troubleshoot the** card design, if necessary.
	- If the card does not print, check the following:
		- In the application, is the correct printer selected in the Print Setup or Print dialog?
		- If the printer produced a blank card, review the page size or other settings.

If the card causes an error, the card might have a type of data the printer does not support.

# <span id="page-42-0"></span>**Installation Problems**

This section describes issues that prevent a successful installation and provides recommended solutions to those issues. Select from the following topics:

- [USB Installation Troubleshooting on page](#page-42-1) 35
- [Network Installation Troubleshooting on page](#page-43-0) 36

### <span id="page-42-1"></span>USB Installation Troubleshooting

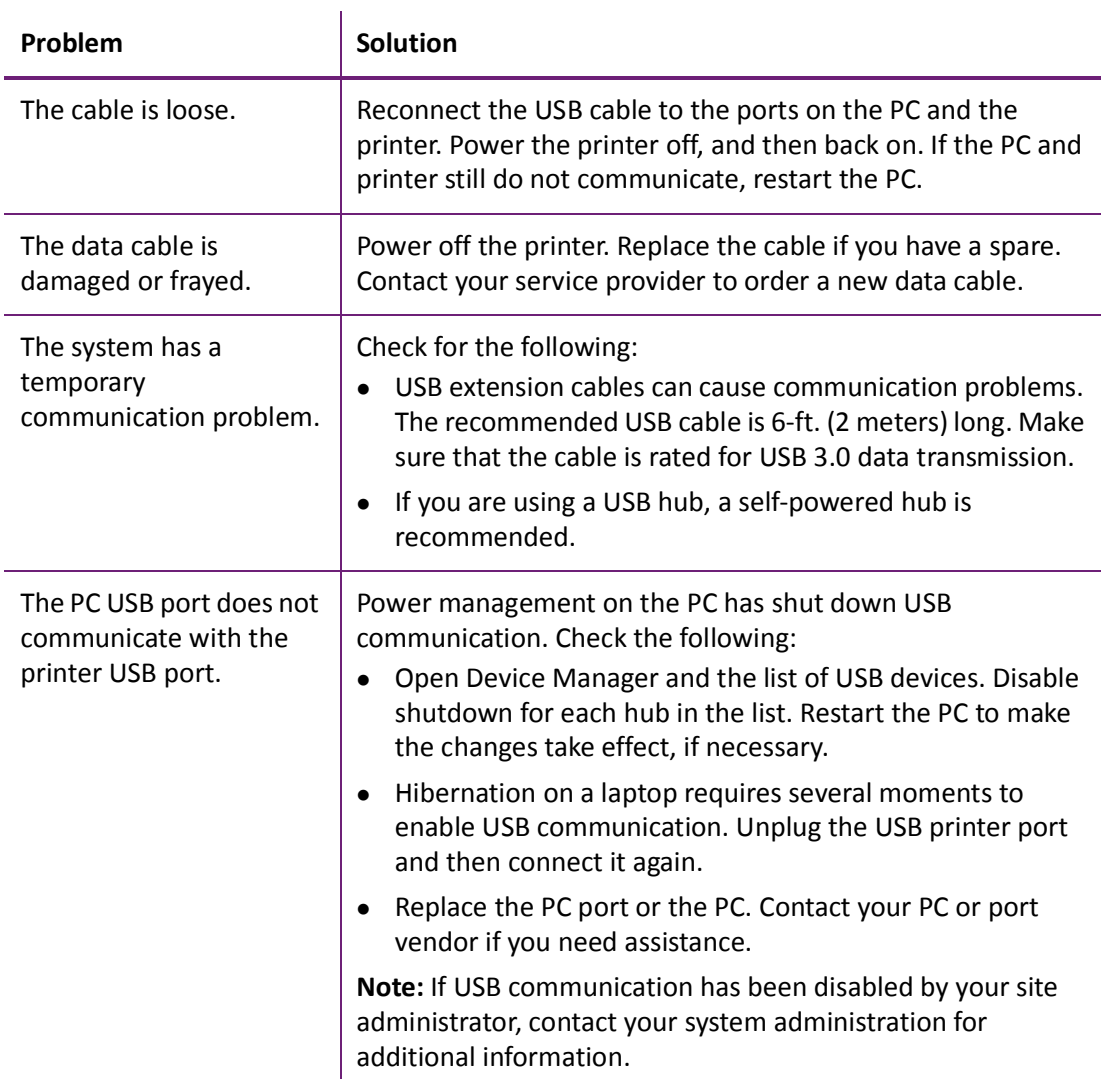

## <span id="page-43-0"></span>Network Installation Troubleshooting

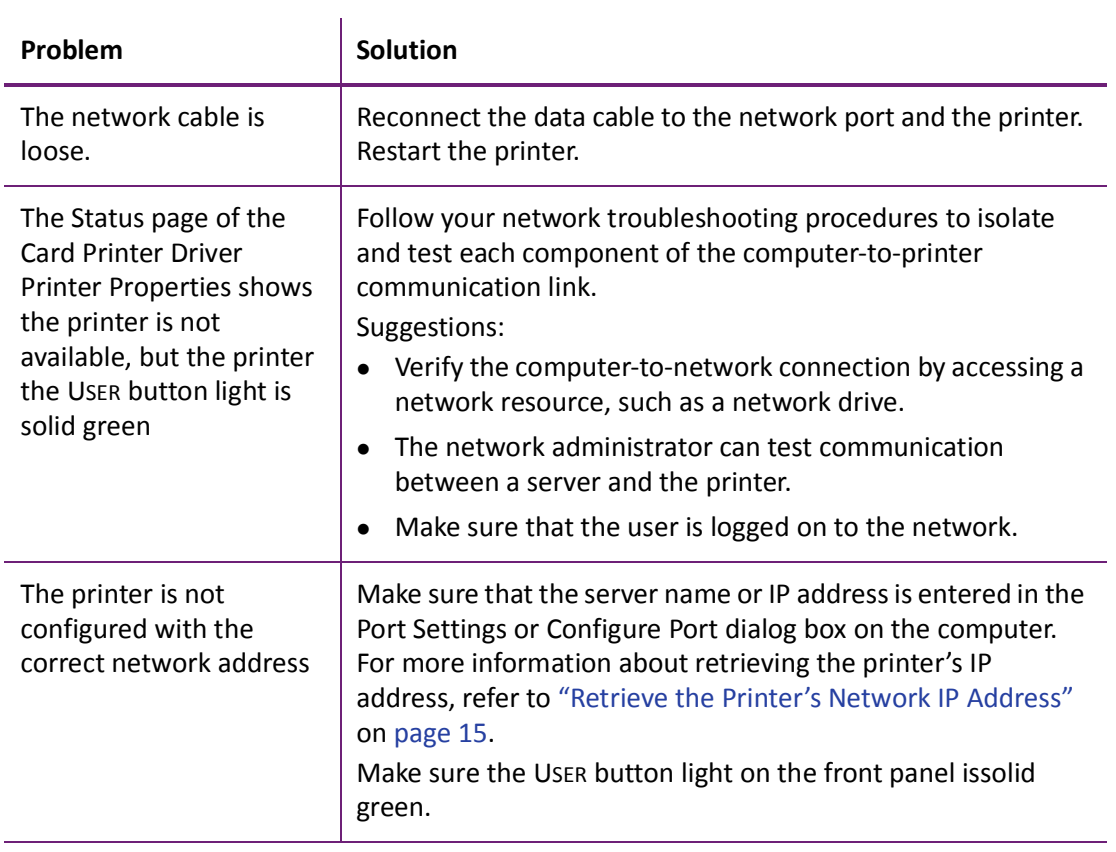

# <span id="page-44-0"></span>**Card Printer Driver Problems**

The Card Printer Driver and printer can have the following communication problems:

- [The Card Printer Driver does not detect the network-connected printer on page](#page-44-1) 37.
- [The Card Printer Driver does not detect the USB-connected printer on page](#page-45-0) 38.
- [Driver status or Windows print queue does not provide expected data on page](#page-45-1) 38.
- [Printer Messages do not display on the PC on page](#page-46-0) 39.

### <span id="page-44-1"></span>The Card Printer Driver does not detect the networkconnected printer

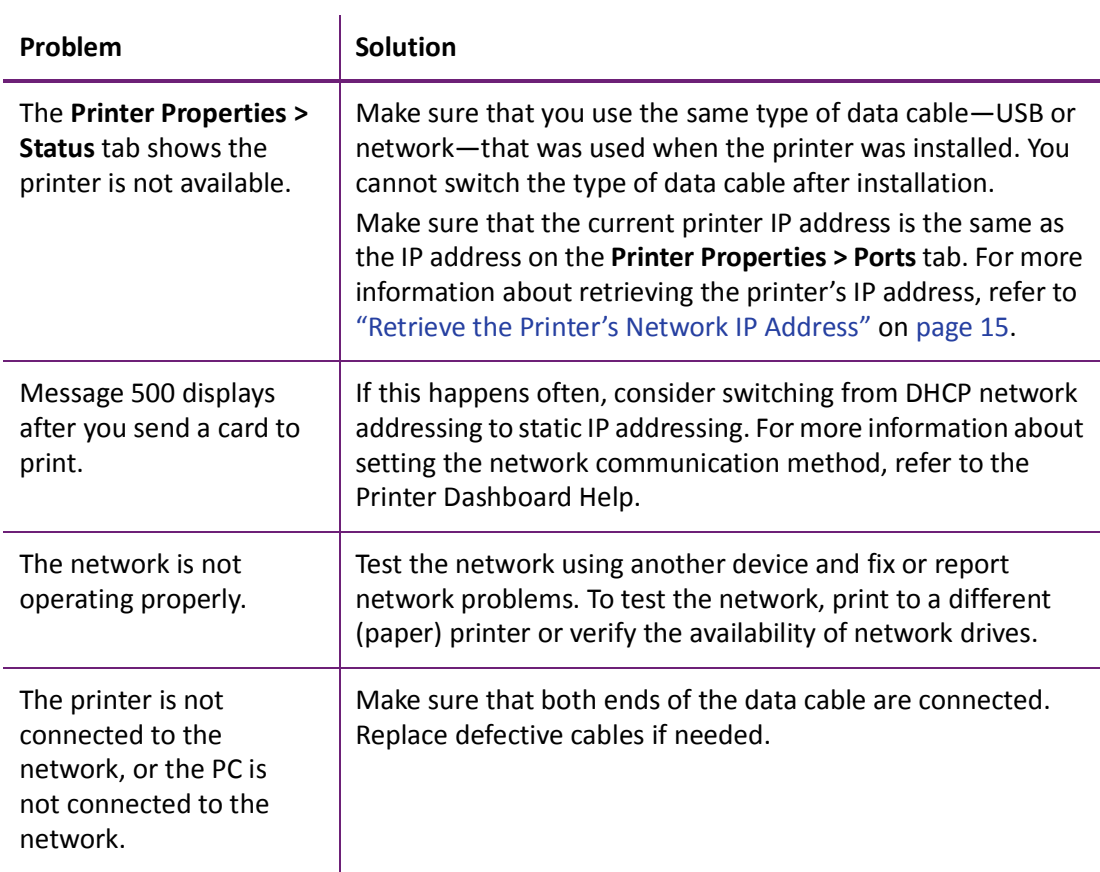

### <span id="page-45-0"></span>The Card Printer Driver does not detect the USB-connected printer

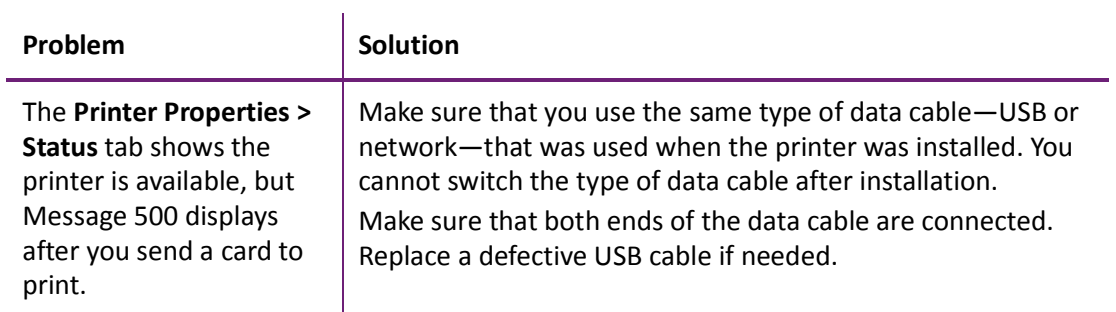

### <span id="page-45-1"></span>Driver status or Windows print queue does not provide expected data

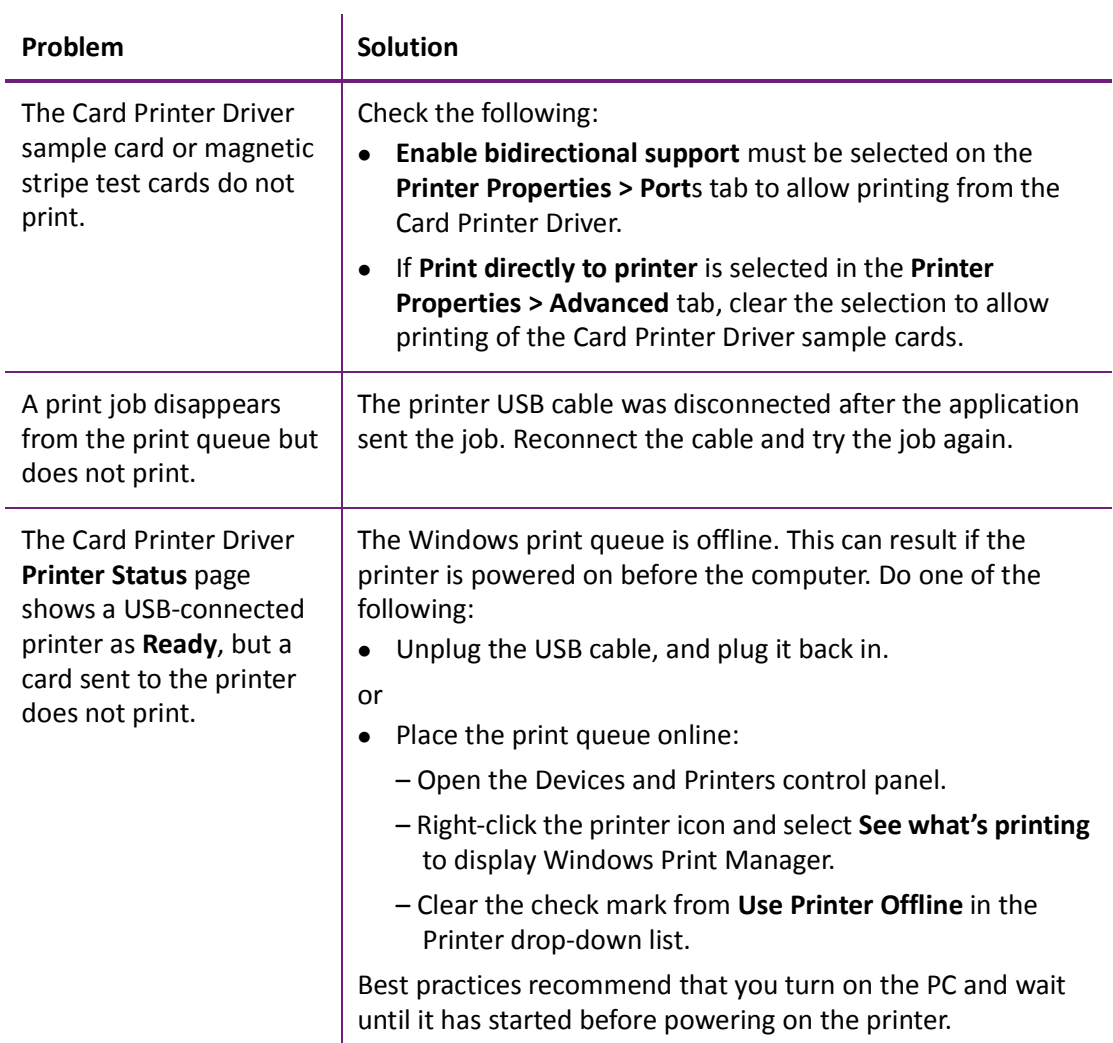

## <span id="page-46-0"></span>Printer Messages do not display on the PC

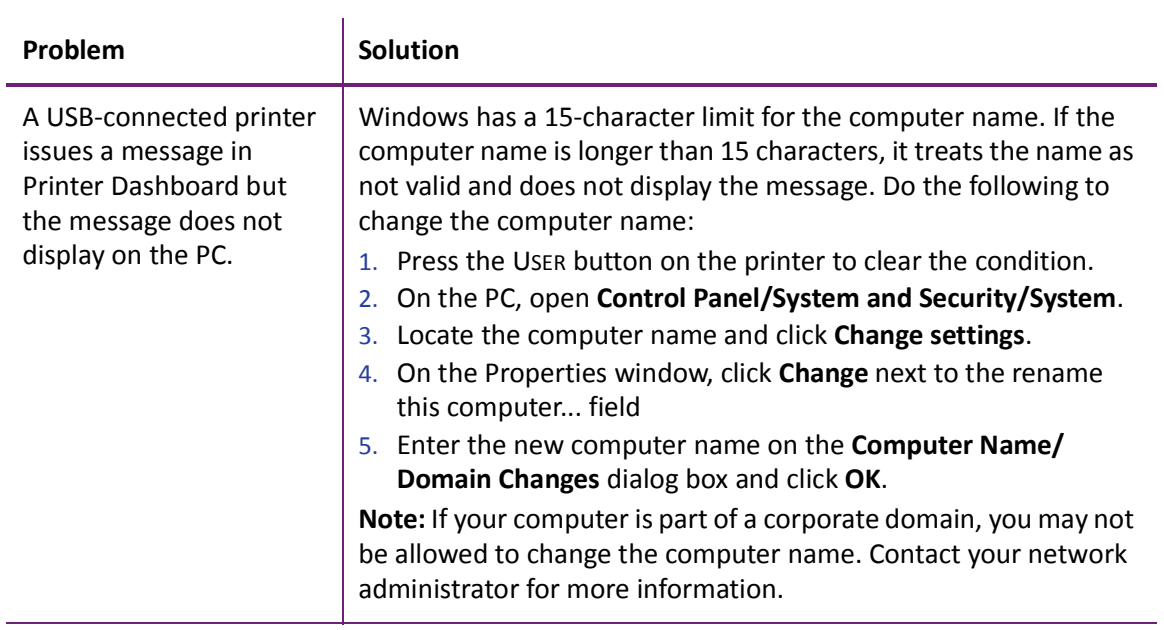

# <span id="page-47-0"></span>**Card Appearance**

Card appearance problems can be caused by many different factors. Click the link below that best describes the card appearance issue on the printed card.

- [Something did not print on page](#page-47-1) 40
- **•** [Printing includes unexpected data on page](#page-48-0) 41
- [The color printing has flaws on page](#page-49-0) 42
- [The printing is too light on page](#page-50-0) 43
- [The printing is too dark on page](#page-51-0) 44
- [The monochrome printing has flaws on page](#page-51-1) 44

### <span id="page-47-1"></span>Something did not print

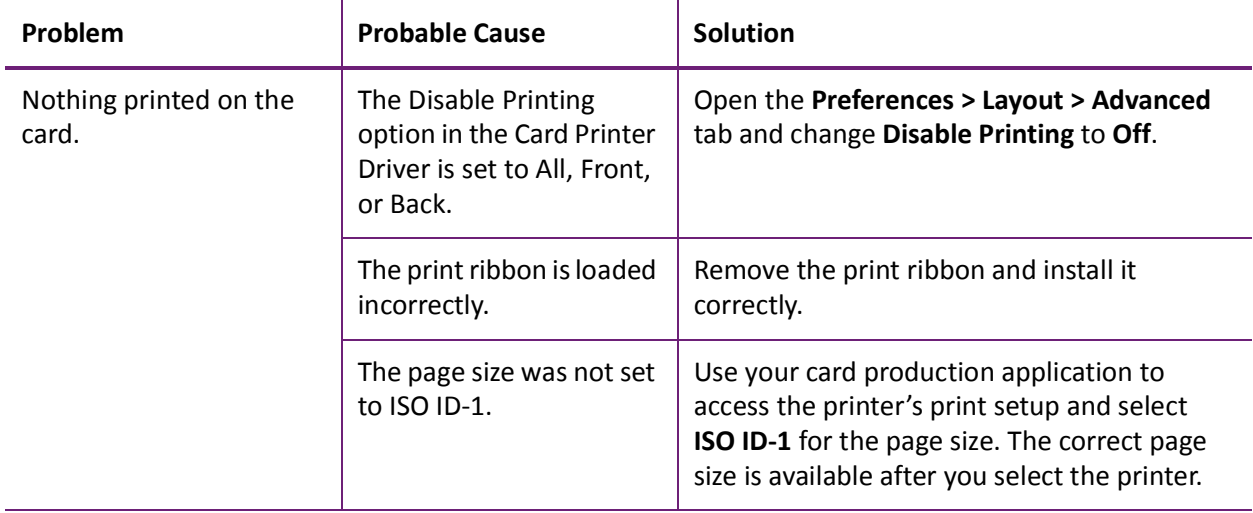

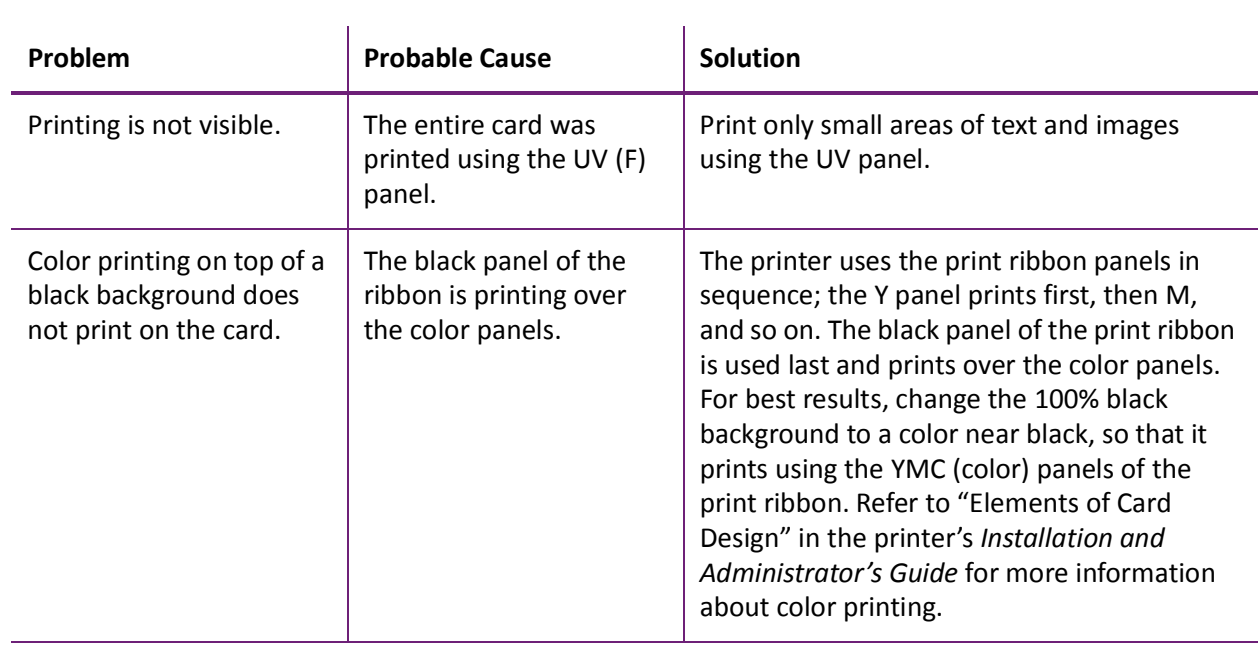

## <span id="page-48-0"></span>Printing includes unexpected data

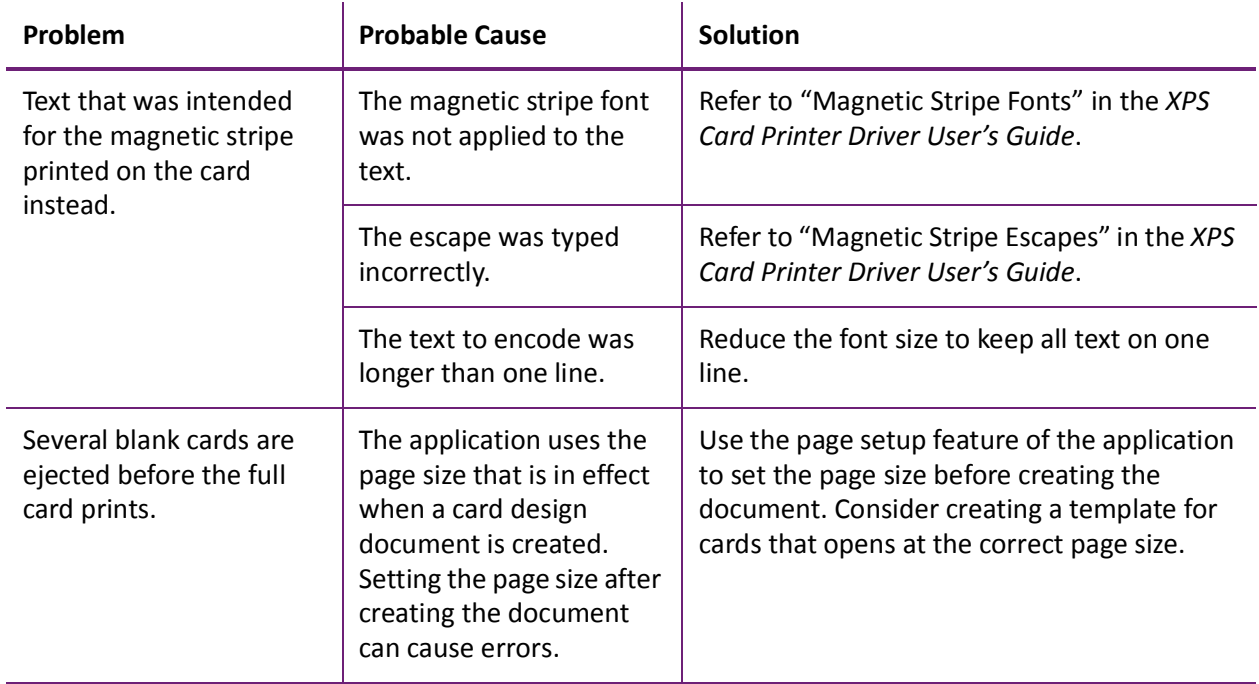

## <span id="page-49-0"></span>The color printing has flaws

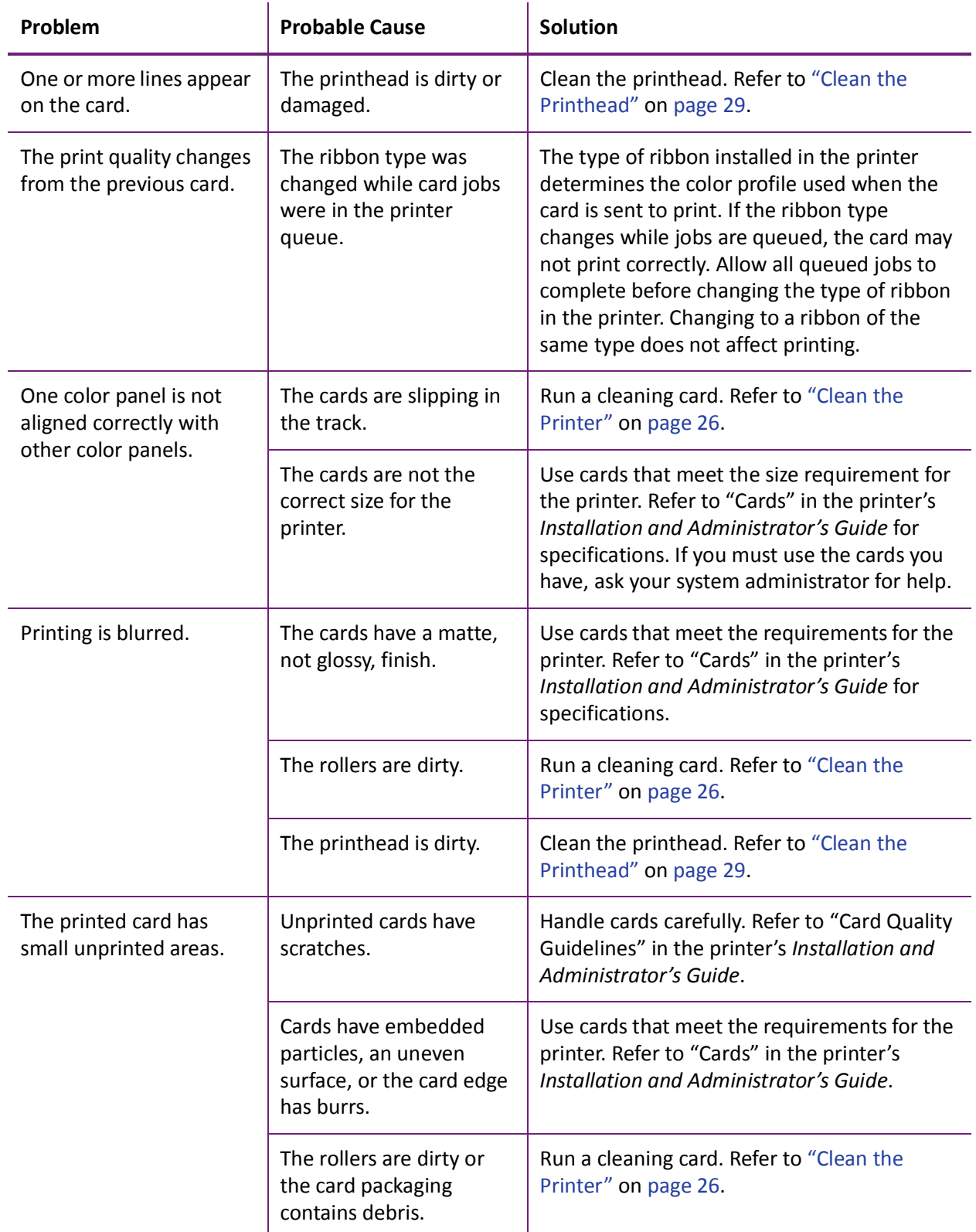

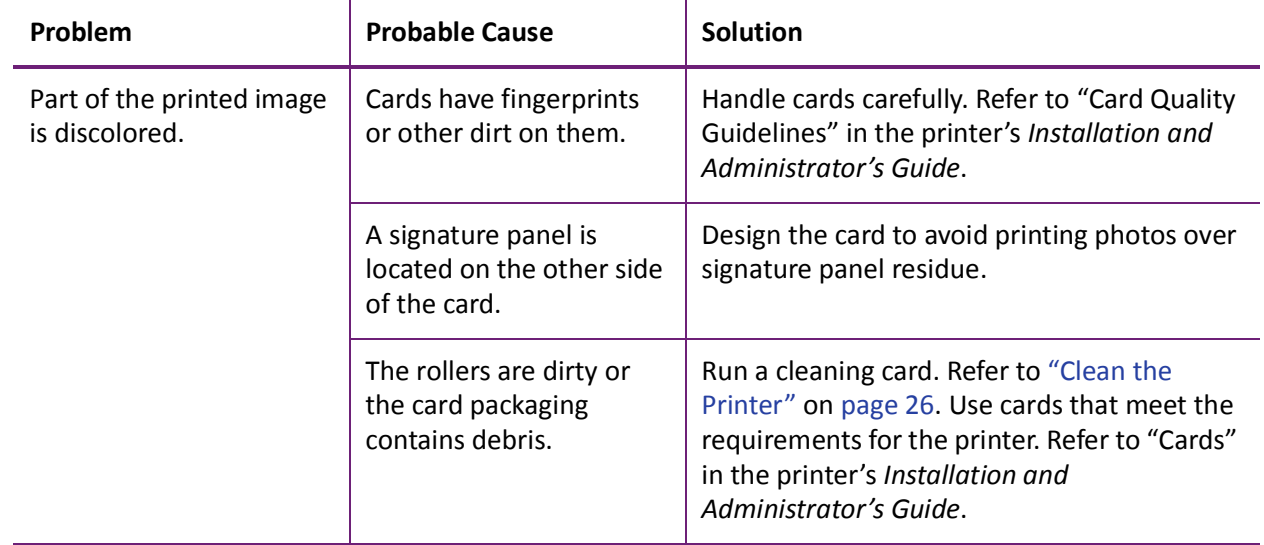

# <span id="page-50-0"></span>The printing is too light

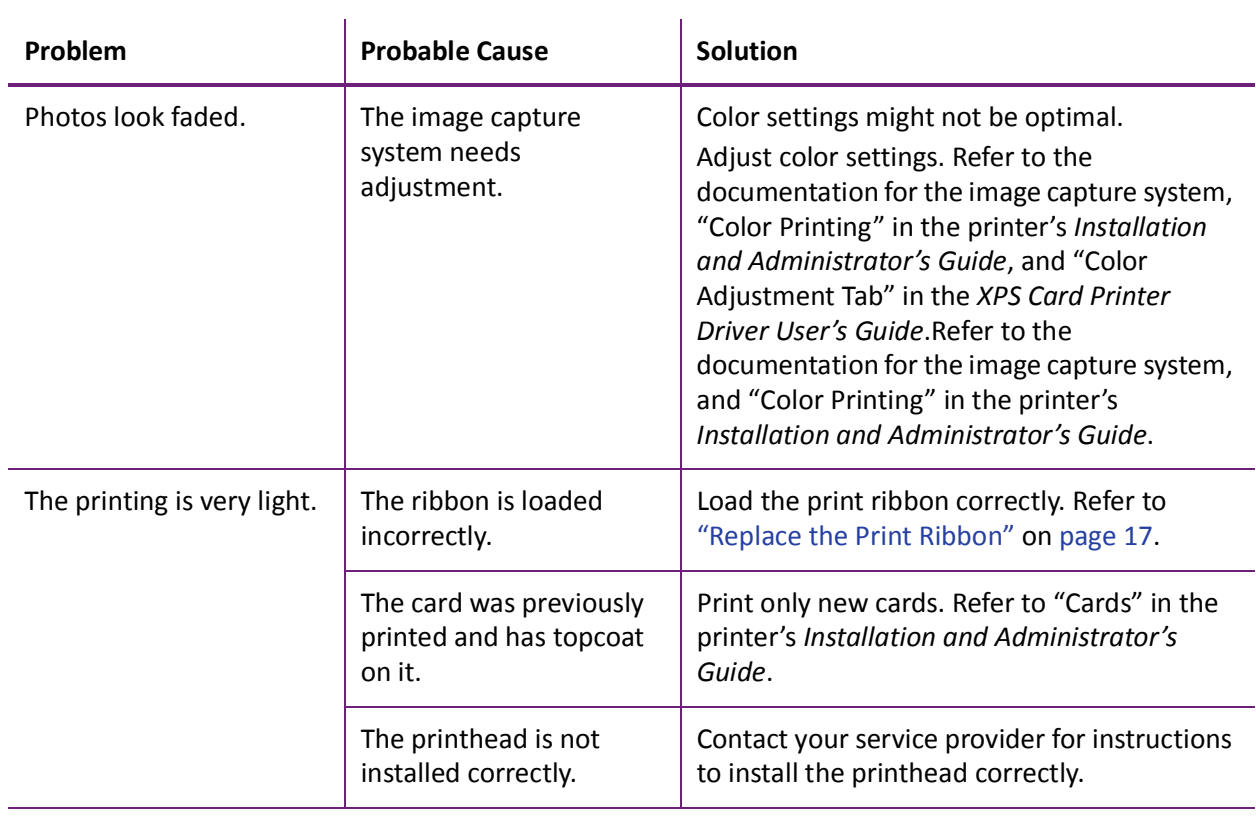

### <span id="page-51-0"></span>The printing is too dark

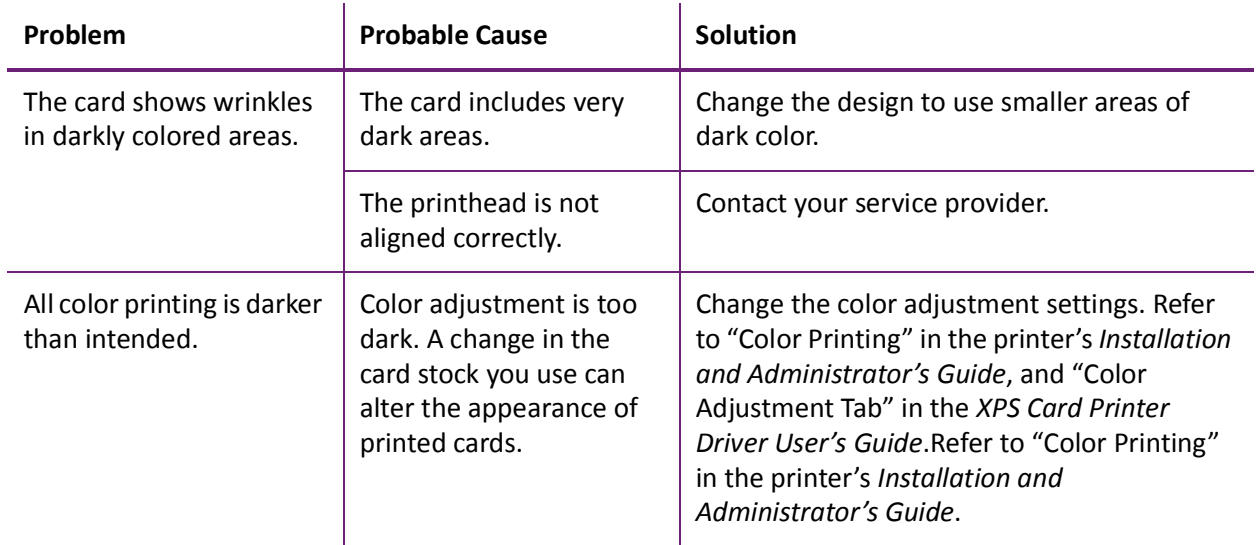

### <span id="page-51-1"></span>The monochrome printing has flaws

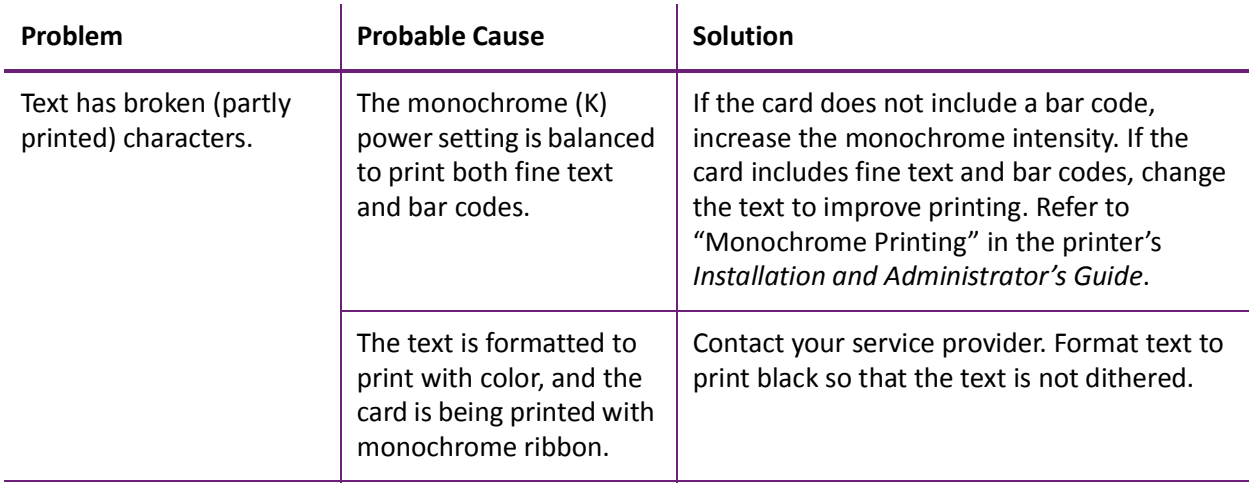

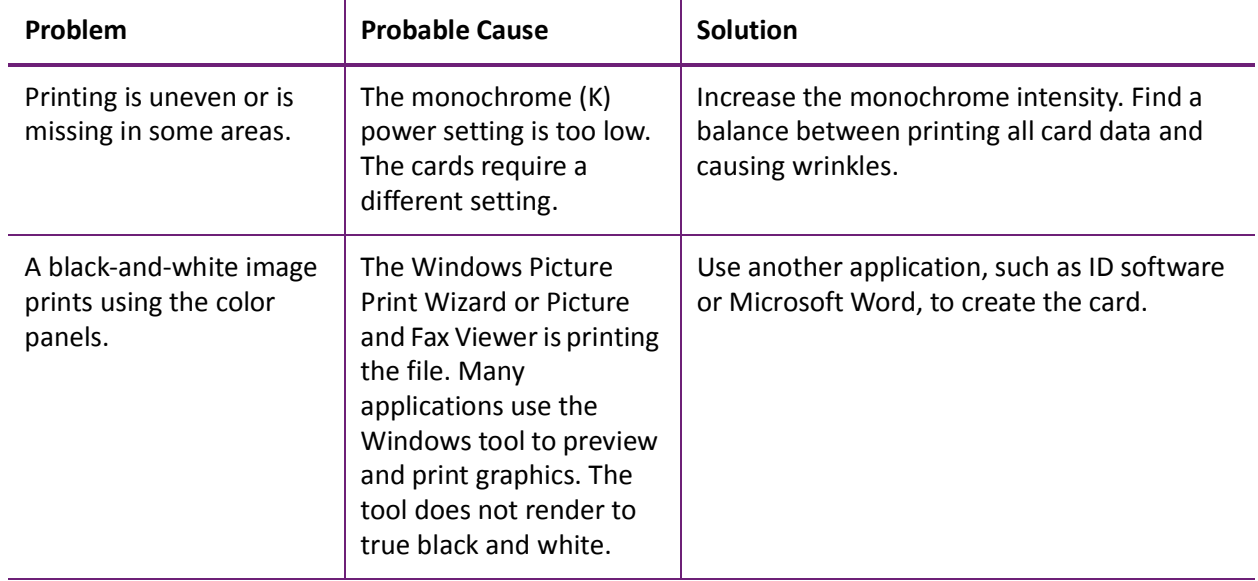

## <span id="page-53-0"></span>**Magnetic Stripe Problems**

To begin troubleshooting a magnetic stripe problem, first print a magnetic stripe test card from the Printer Dashboard or the Card Printer Driver. For complete information, refer to the Printer Dashboard Help or "Print a Driver Sample Card" in the *XPS Card Printer Driver User's Guide*.

The printer uses the coercivity and data format set using the Printer Dashboard.

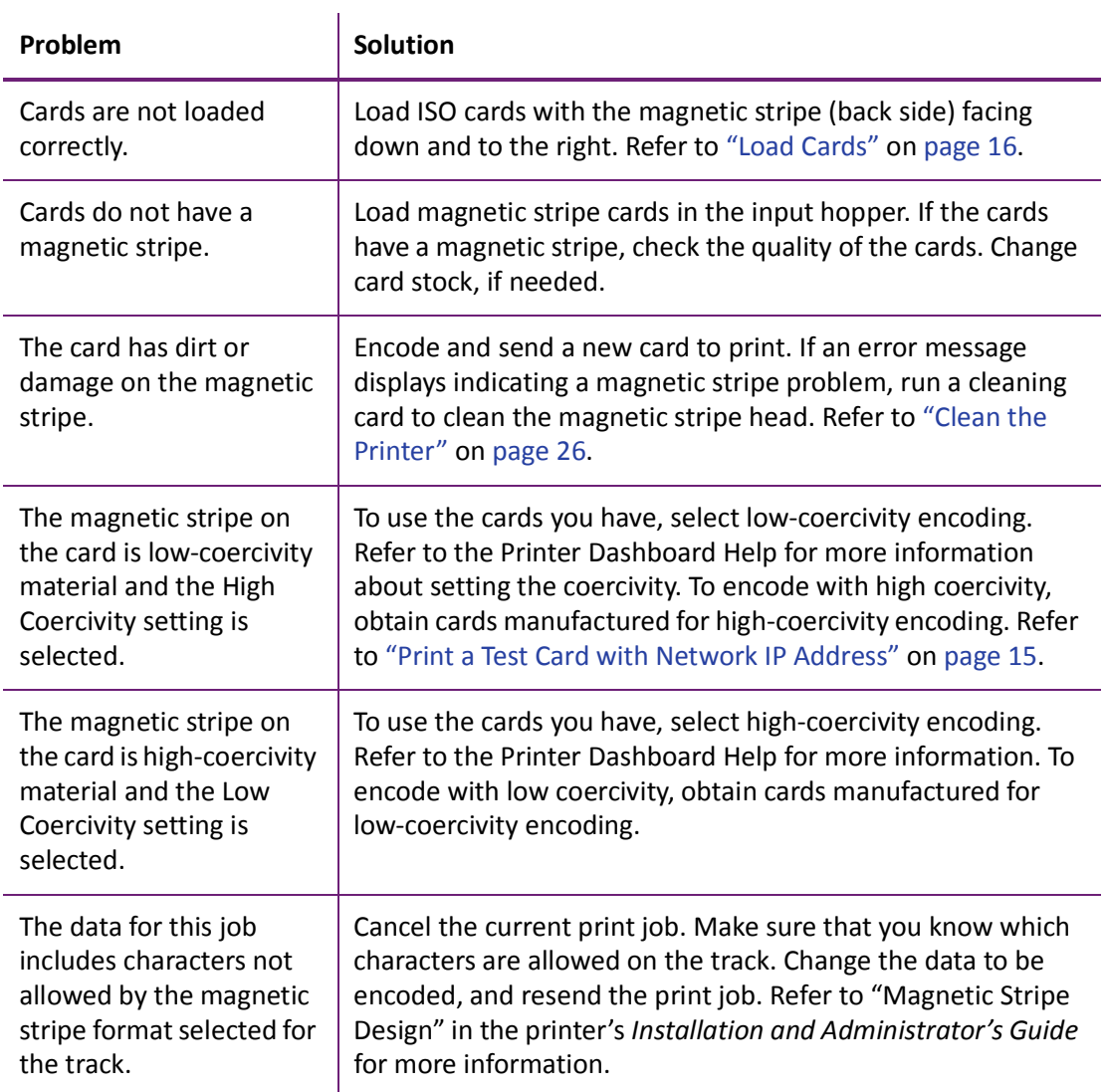

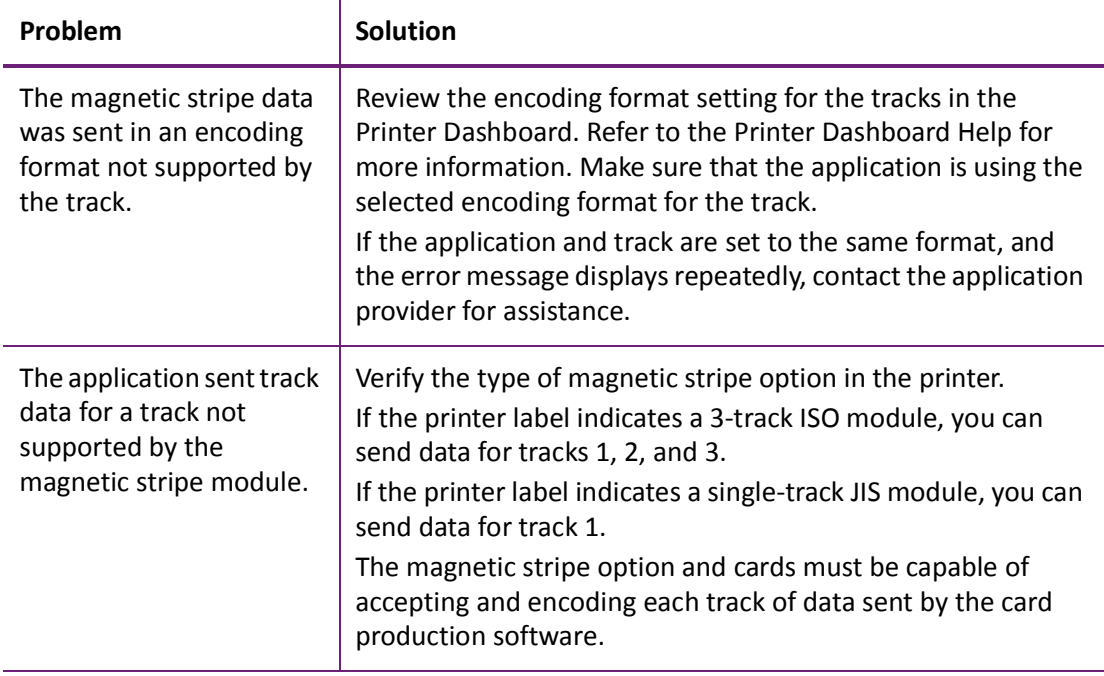

## **Use Advanced Troubleshooting Tools**

The Printer Dashboard provides access to card design settings and additional troubleshooting tools. The Dashboard also allows you to perform advanced troubleshooting with the guidance of your service provider. Refer to the Printer Dashboard Help for more information.

## <span id="page-55-0"></span>**Clear a Card Jam**

A card jam occurs when the card does not reach the proper position for the next action, such as printing or ejecting the card.

You usually can resolve the error by pressing the USER button so that the USER button is solid green. If the error persists, do the following to remove the card from the printer.

- 1. Open the printer.
- 2. Remove the print ribbon cartridge or cassette.

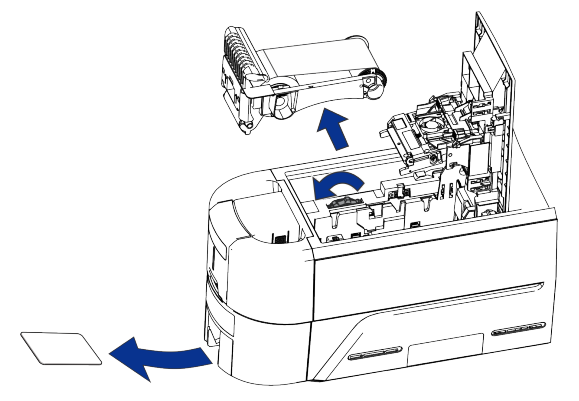

- 3. Turn the manual advance knob to move the jammed card until it exits into the output hopper of a single-hopper printer, or is accessible from the rollers in a single- or multi-hopper printer.
- 4. Remove the card.
- 5. Replace the ribbon cartridge and close the printer.
- 6. Press the USER button on the printer.

#### **HINTS & TIPS**

Check the ribbon to make sure that it is not torn. Refer to ["Repair a Broken Ribbon" on page](#page-56-0) 49 and ["109: Print ribbon problem" on page](#page-62-0) 55 to repair or replace the ribbon, if needed.

## <span id="page-56-0"></span>**Repair a Broken Ribbon**

A ribbon can break if the power applied by the printhead is too high. Do the following to repair a broken ribbon.

1. Open the printer and remove the print ribbon cartridge or cassette.

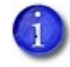

Do not remove the used ribbon from the take-up spool.

- 2. Trim the ends of the broken ribbon evenly.
- 3. Align the ends of the broken ribbon and apply adhesive tape to secure them.
- 4. Turn the take-up spool counterclockwise until the mended portion is wound around the spool two or three turns.
- 5. Reinstall the print ribbon cartridge in the printer.
- 6. Close the printer.

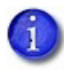

A broken ribbon can become stuck in the printhead cover. Check the cover to make sure that the ribbon is not stuck to the cover.

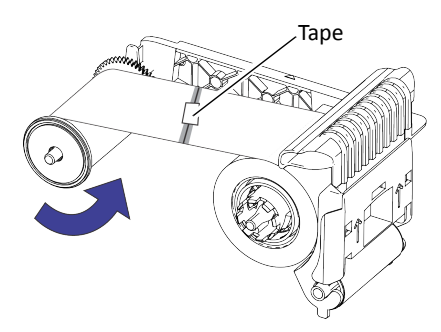

## <span id="page-57-0"></span>**Messages and Conditions**

When the printer cannot process a card, or a printer problem occurs, it issues a condition. The condition displays in the Printer Dashboard. When you use the XPS Card Printer Driver, the printer driver displays the condition as a message on the PC that sent the print job. In a shared printer environment, messages can differ slightly from the messages and conditions described in this section.

- [Messages from the XPS Card Printer Driver on the PC on page](#page-57-1) 50
- [Messages in the Printer Dashboard on page](#page-58-0) 51
- [Other Messages on page](#page-58-1) 51

### <span id="page-57-1"></span>Messages from the XPS Card Printer Driver on the PC

- The Card Printer Driver displays the same messages as those in Printer Dashboard. The messages that display on the PC provide additional information about the condition that caused the message and contain recovery instructions. Click the appropriate button to clear the message.
- Messages display on the PC that sent the card print job.
- If you cancel a job at the printer, the message is removed from the PC. Any additional messages for the canceled job (for example, for a broken ribbon) do not display on the PC.
- Messages can display in the background, behind the application sending the card. On some operating systems, the message displays in the status bar. Click the blinking Explorer (folder) icon in the status bar to open the message.
- If more than one message was issued, the next message displays after you close the current message.
- If there is more than one card printer installed on the PC, messages display one at a time. The title bar of each message shows the printer name.
- If there is more than one card printer installed on the PC and each has issued errors, the printer driver displays the messages received, even if you cleared the error at the printer.
- The Card Printer Driver can issue messages that do not display in Printer Dashboad. Refer to ["Driver-Only Messages" on page](#page-70-0) 63 and ["Driver SDK Messages" on page](#page-72-0) 65 for a list of these messages.
- The Card Printer Driver can issue messages that do not display in Printer Dashboard. Refer to ["Driver-Only Messages" on page](#page-70-0) 63 for a list of these messages.

### <span id="page-58-0"></span>Messages in the Printer Dashboard

The Printer Dashboard also displays error messages. Follow the instructions in the message to continue working with the printer. Refer to the Printer Dashboard Help for more information.

### <span id="page-58-1"></span>Other Messages

- The card production application you use also may issue messages.
- Other printers can cause messages if more than one model of card printer is installed.
- The Card Printer Driver can issue a message if a print job is sent to the printer using the driver. Refer to ["Driver-Only Message" on page](#page-72-1) 65.

### Respond to Messages

You can respond to printer messages using the printer front panel buttons or by clicking the appropriate response in the message displayed by the Card Printer Driver on the PC.You can respond to printer messages using the printer front panel buttons.

### Printer Messages

The following messages display on the Printer Dashboard, and in a message on the PC that issued the card print job when you use the Card Printer Driver. Use the recovery instructions to respond to the message.

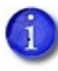

The messages that display are determined by the printer model and the options installed on the printer. The messages described in the following sections may not display on all printers.

#### Close and lock doors

A door is physically open on the system.

- 1. Gently try to open all doors on the system.
- 2. Close any open door.

#### 100: Request not supported

The printer does not support the personalization being requested for the card. The card will be canceled.

Change the card data to match the printer's options and settings, or print to a printer that is configured to support the personalization being requested.

Press the USER button on the printer to clear the message. Or, click **OK** in the Card Printer Driver message.

#### 101: Job could not complete

The card took too much time to complete.

The card will be canceled.

Press the USER button on the printer on the PC to clear the message. Or, click **OK** in the Card Printer Driver message.

#### 102: Card not in position

The card is not positioned in the printer correctly.

- 1. Open the printer and remove the ribbon cartridge.
- 2. Turn the knob to remove the card.
- 3. Replace the ribbon cartridge and close the printer.

Press the USER button on the printer to clear the message. Click **Retry**, or click **Cancel** to cancel the card, in the Card Printer Driver message.

#### 103: Printer problem

The printer had an error. The card will be canceled.

- 1. Press the printer POWER button to power off the printer.
- 2. Press the POWER button again to power on the printer.

Click **OK** in the Card Printer Driver message.

#### 104: Critical problem

The printer had a serious error. The card will be canceled.

- 1. Press the printer POWER button to power off the printer.
- 2. Request service.

The system must remain powered off.

Click **OK** in the Card Printer Driver message.

#### 105: Magstripe data error

The printer failed to verify that the correct magnetic stripe data was written on the card.

- 1. Make sure that you are using magnetic stripe cards that match the printer settings.
- 2. Make sure that the cards are placed in the printer correctly.

Press the USER button on the printer to clear the message. Click **Retry**, or click **Cancel** to cancel the card, in the Card Printer Driver message.

#### **HINTS & TIPS**

- The card might have been turned the wrong way. A diagram inside the input hopper shows the correct orientation.
- The card might not have a magnetic stripe.

#### 106: Magstripe data not found

The printer did not find magnetic stripe data on card.

- 1. Make sure that you are using magnetic stripe cards that match the printer settings.
- 2. Make sure that the cards are placed in the printer correctly.

Press the USER button on the printer to clear the message. Click **Retry**, or click **Cancel** to cancel the card, in the Card Printer Driver message.

#### **HINTS & TIPS**

- The card might not match printer settings or the data sent.
- Ask the system administrator to verify that the card, the data, and the printer settings match.

#### 107: Magstripe read data error

The printer failed to read the magnetic stripe data from the card. The card will be canceled.

- 1. Make sure that you are using magnetic stripe cards that match the printer settings.
- 2. Make sure that the cards are placed in the printer correctly.

Press the USER button on the printer to send a new card to the printer. Click **OK** in the Card Printer Driver message.

#### **HINTS & TIPS**

- The data might use a different format than the current printer setting.
- Ask the system administrator to verify that the card, data, and printer settings match.

#### 108: Magstripe read no data

The printer did not find any magnetic stripe data on card. The card will be canceled.

- 1. Make sure that you are using magnetic stripe cards that match the printer settings.
- 2. Make sure that the cards are placed in the printer correctly.

Press the USER button on the printer to send a new card to the printer. Click **OK** in the Card Printer Driver message to clear the message.

#### **HINTS & TIPS**

- The card might have been turned the wrong way. A diagram inside the input hopper shows the correct orientation.
- The card might not have a magnetic stripe.

#### <span id="page-62-0"></span>109: Print ribbon problem

The print ribbon is not moving properly.

- 1. Open the printer and remove the ribbon cartridge.
- 2. Reposition, repair, or replace the ribbon and advance the repaired area one full turn.
- 3. Replace the ribbon cartridge and close the printer.

Press the USER button on the printer to clear the message and send a new card to the printer. Click **Retry**, or click **Cancel** to cancel the card, in the Card Printer Driver message.

#### **HINTS & TIPS**

- Remove any debris from the print area.
- If a card is in the printer, turn the manual advance knob to move the card so that the printer can eject it.

#### 110: Print ribbon out or missing

The printer does not have usable ribbon. To complete the current card:

- 1. Open the printer and remove the ribbon cartridge.
- 2. Install a new ribbon and cleaning roller.
- 3. Replace the cartridge and close the printer.

Press the USER button on the printer to clear the message. Click **OK**, or click **Cancel** to cancel the card, in the Card Printer Driver message.

#### **HINTS & TIPS**

Used ribbon has negative images of printed data. To keep the data confidential, follow your company policy to discard used ribbon.

#### 111: Card not picked

The printer did not pick a card. To complete the current card, open the input hopper, add or reposition the cards, and close the hopper.

Press the USER button on the printer to clear the message. Click **OK**, or click **Cancel** to cancel the card, in the Card Printer Driver message.

#### 112: Card hopper empty

The printer did not detect cards in the input hopper.

Add cards to the input hopper.

Press the USER button on the printer to clear the message. Click **OK**, or click **Cancel** to cancel the card, in the Card Printer Driver message.

#### 113: Close cover to continue

The printer cover is open. Close the cover to continue.

Press the USER button on the printer to clear the message. Click **OK**, or click **Cancel** to cancel the card, in the Card Printer Driver message.

#### **HINTS & TIPS**

- Make sure that the ribbon cartridge is installed properly with the cartridge handle even with the edges of the printer.
- **•** Press down on the cover ridges to make sure that the cover latches completely on both sides.
- All access doors must be closed to process cards. Open, and close all printer doors to make sure they are closed completely.

#### 114: Cover opened during job

The printer cover was opened while printing.

Push down on the cover to latch it.

Press the USER button on the printer to clear the message. Click **Retry**, or click **Cancel** to cancel the card, in the Card Printer Driver message.

#### **HINTS & TIPS**

- Make sure that the ribbon cartridge is installed properly with the handle even with the edges of the printer.
- **•** Press down on the cover ridges to make sure that the cover latches completely on both sides.
- All access doors must be closed to process cards. Open, and close all printer doors to make sure they are closed completely.

#### 116: Magstripe not available

The printer does not have a magnetic stripe option. The card will be canceled.

Remove magnetic stripe data from the card or use a printer that has a magnetic stripe option installed.

Press the USER button on the printer to clear the message. Click **OK** in the Card Printer Driver message.

#### **HINTS & TIPS**

- Look at the printer configuration label inside the printer. If the label shows either "M" or "J", the system has a magnetic stripe option that is not working. Request service.
- To process the card without magnetic stripe processing, remove the magnetic stripe data from the card design and send it again.

To remove magnetic stripe data, you or your system administrator may need to clear a check box in the card production application.

To remove magnetic stripe data, you or your system administrator may need to:

- Clear a check box in the card production application.
- In the Card Printer Driver, change the font from Mag Track*x* XPS Card Printer to a printable font such as Arial, Verdana, or Calibri. Refer to "Magnetic Stripe Fonts" in the *XPS Card Printer Driver User's Guide*.

#### 117: Reader not available

The printer does not support the personalization being requested for the card. The card will be canceled.

Change the card data to match the printer's options and settings or print to a printer that is configured to support the personalization being requested.

Press the USER button on the printer to clear the message. Or, click **OK** in the Card Printer Driver message.

#### **HINTS & TIPS**

To remove the reader request, you or your system administrator may need to clear a check box in the card production application.

#### 118: Print ribbon type problem

The printer cannot use the ribbon installed. The card will be canceled.

Use ribbon designed for this printer.

Press the USER button on the printer to clear the message. Or click **OK** in the Card Printer Driver message.

#### **HINTS & TIPS**

- Purchase ribbon from your dealer or authorized reseller.
- Use the Printer Dashboard to update the printer firmware, which may add support for new ribbon types.
- Check with your authorized service provider for updated firmware that may add support for new ribbon types.

#### 119: Print ribbon not supported

The printer cannot use the ribbon installed. The card will be canceled.

Press the USER button on the printer to clear the message. Or, click **OK** in the Card Printer Driver message.

#### **HINTS & TIPS**

- Purchase ribbon from your dealer or authorized reseller.
- Use the Printer Dashboard to update the printer firmware, which may add support for new ribbon types.
- Check with your authorized service provider for updated firmware that may add support for new ribbon types.

#### 120: User paused the printer

The printer was paused while printing.

To complete the current card press the printer's USER button.

Click **OK** to clear the message and complete the current card, or click **Cancel** to cancel the card, in the Card Printer Driver message.

#### **HINTS & TIPS**

If the user pressed the USER button for several seconds, the card has been canceled.

 If this message occurs often, ask your system administrator to set the button sensitivity to a lower value.

#### 121: Print ribbon not identified

The printer cannot use the ribbon installed. The card will be canceled.

Use ribbon designed for this printer.

Press the USER button on the printer to clear the message. Or, click **OK** in the Card Printer Driver message.

#### **HINTS & TIPS**

Ask your dealer or authorized reseller for a replacement ribbon.

#### 122: Magstripe format problem

The magnetic stripe data sent does not match the format set in the printer. The card will be canceled.

Press the User button on the printer to clear the message. Or, click **OK** in the Card Printer Driver message.

#### 123: Insert new card side 1 up

- 1. Insert a new card in the printer with side 1 facing up.
- 2. If the card is not immediately picked, press the printer's USER button.
- 3. If the card is not immediately picked, press the printer's USER button or click **OK**.

Click **Cancel** in the Card Printer Driver message to cancel the card.

#### 124: Insert same card side 2 up

- 1. Take the card from the printer.
- 2. Turn the card over end to end so side 2 is facing up.
- 3. Insert the card in the printer.
- 4. If the card is not immediately picked, press the printer's UsER button.
- 5. If the card is not immediately picked, press the printer's USER button or click **OK**.

Click **Cancel** in the Card Printer Driver message to cancel the card.

#### 149: Option not installed

The printer does not support the personalization being requested for the card. The card will be canceled.

Change the card data to match the printer's options and settings, or print to a printer that is configured to support the personalization being requested.

Press the User button on the printer to clear the message. Or, click **OK** in the Card Printer Driver message.

#### **HINTS & TIPS**

In the card format, don't include references to hardware that cannot be accessed by the system. For more information, refer to your ID software documentation or ask your system administrator.

152: Insert new card side 2 up

- 1. Turn a new card over end to end so side 2 is facing up.
- 2. Insert the card in the printer.
- 3. If the card is not immediately picked, press the printer's USER button.
- 4. If the card is not immediately picked, press the printer's USER button or click **OK**.

Click **Cancel** in the Card Printer Driver message to cancel the card.

153: Insert same card side 2 up

- 1. Take the card from the printer and turn it over end to end so side 2 is facing up.
- 2. Insert the card in the printer.
- 3. If the card is not immediately picked, press the printer's USER button.
- 4. If the card is not immediately picked, press the printer's USER button or click **OK**.

Click **Cancel** in the Card Printer Driver message to cancel the card.

#### 170: Insert new card side 1 up

- 1. Insert a new card in the printer with side 1 facing up.
- 2. If the card is not immediately picked, press the printer's USER button.
- 3. If the card is not immediately picked, press the printer's USER button or click **OK**.

Click **Cancel** in the Card Printer Driver message to cancel the card.

#### 171: Insert same card side 1 up

- 1. Take the card from the printer and turn it over end to end so side 1 is facing up.
- 2. Insert the card in the printer.
- 3. If the card is not immediately picked, press the printer's USER button.
- 4. If the card is not immediately picked, press the printer's USER button or click **OK**.

Click **Cancel** in the Card Printer Driver message to cancel the card.

#### 172: Insert cleaning card

- 1. Insert cleaning card.
- 2. If the card is not immediately picked, press the printer's USER button.
- 3. If the card is not immediately picked, press the printer's USER button or click **OK**.

Click **Cancel** in the Card Printer Driver message to cancel the cleaning card.

#### 173: Improper shutdown

Always use the power button to power off the printer.

Press and hold the USER button to set the printer to **Ready**.

Click **OK** in the Card Printer Driver message to clear the message.

#### 224: Supply region not valid

The printer cannot use the supply installed. The card will be canceled.

Use a supply with the correct code for your region.

Click **OK** in the Card Printer Driver message to clear the message.

#### 245: Configuration error

The configuration is not compatible with the printer model. The printer cannot print cards until the configuration issue is corrected. Contact your service provider for assistance.

#### 294: Cleaning Required

The printer's configured cleaning count has been reached. Clean the printer to continue printing.

Click **OK** in the Card Printer Driver message.

#### 295: Settings error

One or more settings could not be updated. Update the setting values and try the update again.

Click **OK** in the Card Printer Driver message.

#### 297: Option Tag Error

The option tag update has encountered an error. Reposition the instruction card and try the update again.

If the update fails again, it may not be supported by the printer, the function may already be enabled, or it is not authorized. Contact your service provider for assistance.

Click **OK** in the Card Printer Driver message.

#### 298: Option Tag Success

The option tag update completed successfully. Restart the printer to allow the change to take effect. If you are adding multiple updates, you do not have to restart the printer until all have completed successfully.

Click **OK** in the Card Printer Driver message.

### <span id="page-70-0"></span>Driver-Only Messages

The following messages are issued by the Card Printer Driver and display on the PC that sent the card print job. These messages do not display in Printer Dashboard.

500: The printer is not available

The computer cannot communicate with the printer. To complete the current card:

- 1. Make sure that the printer is powered on and in the **Ready** state.
- 2. Make sure the printer is connected to the computer using a USB or network cable, but not both.

When the printer is ready, click **OK**.

Click **Cancel** if you want to cancel the card

#### 501: The printer connection was lost

The computer lost communications with the printer during printing. The card will be canceled.

- 1. Make sure the printer is powered on.
- 2. Make sure the printer connection to the computer is secure.

Click **OK** to clear the message.

#### 502: The card data is missing or is not usable

The printer driver has detected invalid or missing data. The card will be canceled.

Make sure the data being sent is formatted properly and matches the options and settings in the printer.

Click **OK** to clear the message.

#### 504: The card data is missing or is not usable

The printer driver has detected invalid or missing data. The card will be canceled.

Make sure the data being sent is formatted properly and matches the options and settings in the printer.

Click **OK** to clear the message.

#### 505: USB communication issue

An important driver component is not running. The card will be canceled.

- 1. Restart the computer. The component should start automatically.
- 2. If this message is displayed after restarting, notify your printer support contact.

Click **OK** to clear the message.

#### 506: A card is currently processing

The printer is busy processing an interactive job. The card will be canceled.

Wait until the current card is complete and then try again.

Click **OK** to clear the message.

#### 508: The printer is shutting down

The printer is shutting down or resetting. The card will be canceled.

When printer is powered back on, try again.

Click **OK** to clear the message.

#### 509: The printer is offline or suspended

The printer must be online to print.

To complete the current card press the printer's USER button until the printer returns to the **Ready** state.

Click **OK** to clear the message, or click **Cancel** to cancel the card.

#### 523: Apply topcoat or overlay to the card.

The L panel requires topcoat or overlay to be applied to the card. The card does not print if topcoat or lamination is not selected.
## Driver-Only Message

The following message is issued by the Card Printer Driver if you send a print job to a financial instant issuance system using the driver. The Card Printer Driver does not support financial systems. The message displays on the PC that sent the card print job. It does not display in Printer Dashboard.

## 518: Unable to Print

The driver does not support the printer you have selected. Contact your authorized service representative for assistance.

## Driver SDK Messages

The following messages are issued when you use an application with the Card Printer Driver Software Development Kit (SDK) to define your card printing. These messages display at the computer that sent the job and are available to the application through the driver API.

In addition, printer errors display at the computer that sent the job, and are available to the application through the driver API (refer to ["Messages and Conditions" on page](#page-57-0) 50).

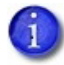

The messages returned to the SDK are determined by the printer model and the options installed on the printer. The following messages may not apply to all printers.

516: Timeout expired before bar code could be read.

## **Severity:** Notice

517: Wrong printer job ID.

**Severity:** Critical

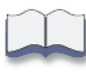